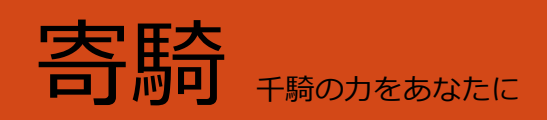

## あなたのアフィリエイト収入を加速するために

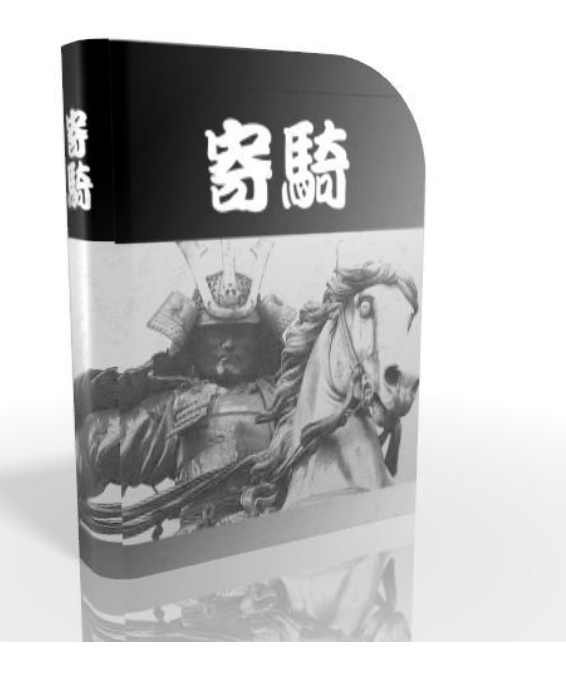

TMK Slutions, Inc.

2010 年 4 月 6 日

寄騎

#### <span id="page-1-0"></span>はじめに

初めまして、寄騎開発チーム サポート担当の稲葉と申します。

この度は、「フリメ自由自在 寄騎 Lite(再配布権付)」(以下、寄騎 Lite)に、ご興味を 持って頂き、誠にありがとうございます。まずは、寄騎をご自分てお使い頂いて、そのスゴ さを実感して下さい。

そして、そのスゴさを実感して頂けましたら、あなたのメルマガ読者やお客様などに同じ 体験をさせてあげることができます。

あなたが無料で手に入れた寄騎 Lite は、あなたも無料で配布することが出来ます。 あなたが気に入ったのですから、絶対に喜んで頂けると思います。

それではここで、少し寄騎 Lite の再配布権についてご説明させて頂きます。

寄騎 Lite は無料です。その無料の寄騎を、あなたは

 ンストールすること 自由に使うこと このマニュアルを無料で配布すること

が出来ます。

寄騎

一方、以下の事は禁止されています。

 寄騎 Lite を販売すること 寄騎 Lite を改変すること(マニュアルも含みます。)

もし、あなたがお金を支払って寄騎 Lite を手に入れた場合には、サポートまでご連絡下 さい。何倍もの金額を取り戻して差し上げます。

次にサポートについてお知らせします。

寄騎 Lite は無料ですが、使い方が分からない、不具合があるなどで困った場合には、 サポートへメールして下さい。

もちろんサポートも無料です。しかし、全部無料だと言うと、

「なんで全部タダなんだ?」と、疑問に思ったり、 何かウサンくさいな~と

言われます。そう思われるのは当然です、実は、それにはカラクリがあるのです。

では、そのカラクリを説明します。

実は、無料で配布している寄騎 Lite は、寄騎(スタンダード版)からブログ作成機能を削っ たものなのです。

「何だ、それで役にたつのか?」

と言われますが、 メール機能だけでも十分に役立つソフトです。

実際に使って頂くと実感して頂けます。 そして使って頂いた方の中から

「これだけ使えるのなら、ブログ機能が欲しい!」

と、思って頂けた方が有料の寄騎スタンダード版を購入して頂けるのです。

メール機能だけで十分な方は、そのまま無料で使い続けることができます。 安心して無料で使ってみて、評価して下さい。他の人に勧めたくなること間違いなしです。

それでは、次にサポートに関してお知らせします。

サポートを開始させて頂くにあたり、お願いがあります。当社は、カナダのバンクーバー に本拠がありますので日本とは時差があります。又、祝日・祭日も日本とは違いますのでメ ールへの返信が遅れる場合がございますが、何卒ご了承頂きますようお願い致します。

2 寄騎 |

原則として、サポートは 月曜日~金曜日 午前 9 時~午後 5 時 とさせて頂いています。

日本時間ですと

夏時間 (3 月第 2 日曜日~11 月第 1 日曜日) 深夜 1 時~午前 9 時

冬時間(11 月第 1 日曜日~3 月第 2 日曜日) 深夜 2 時~午前 10 時

と、なります。

メールの回数・期限、アップデートの回数・期限に制限はありません。

連絡先は、この章の最後にあります。

次に、寄騎は当社が開発しました製品です。このマニュアルの最後に製品使用に関する許 諾がございますので、ご一読をお願い致します。

寄騎を使用される場合には、この利用許諾に同意頂いたものとさせて頂きます。

寄騎は、以下の環境にて動作確認をしています。しかし、如何なる場合にも動作を保証し ている訳ではありません。無料とは言え、動作しなかった場合には申し訳ありません。

動作確認環境

 WindowsXP Pro SP3, IE8 Windows Vista 32bit Ultimate, IE8 Windows Vista 64bit Ultimate, IE8 Windows7 home premium 32bit Windows7 home premium 64bit

又、寄騎は Microsoft 社の.Net Framework 3.5 SP1 上で動作します。

 $\bullet$ 

目安として、上記 Windows 上で Microsoft 社 の Word や Excel がストレスのない程度 で動作していれば問題ないと思われます。

寄騎があなたのアフィリエイト収入を加速させることが出来ますようサポートさせて頂き ますので、よろしくお願い致します。

又、ご不明な点や不具合などありましたら、お気軽に下記のサポートまでご連絡をお願い 致します。

お問い合わせ先:

 TMK Solutions, Inc. 141-6200 McKay Ave. Suite 654 Burnaby, BC V5H 4M9 Canada

 お客様サポート 担当: 稲葉 和哉 E-Mail: support@tmksolutions.com TEL: (604)657-4007

 日本とは時差が夏時間で 16 時間遅れ、冬時間で 17 時間の遅れとなります。 日本からのお問い合わせの場合には、電子メールの方が早くコンタクトが取れます。

寄騎

# 目次

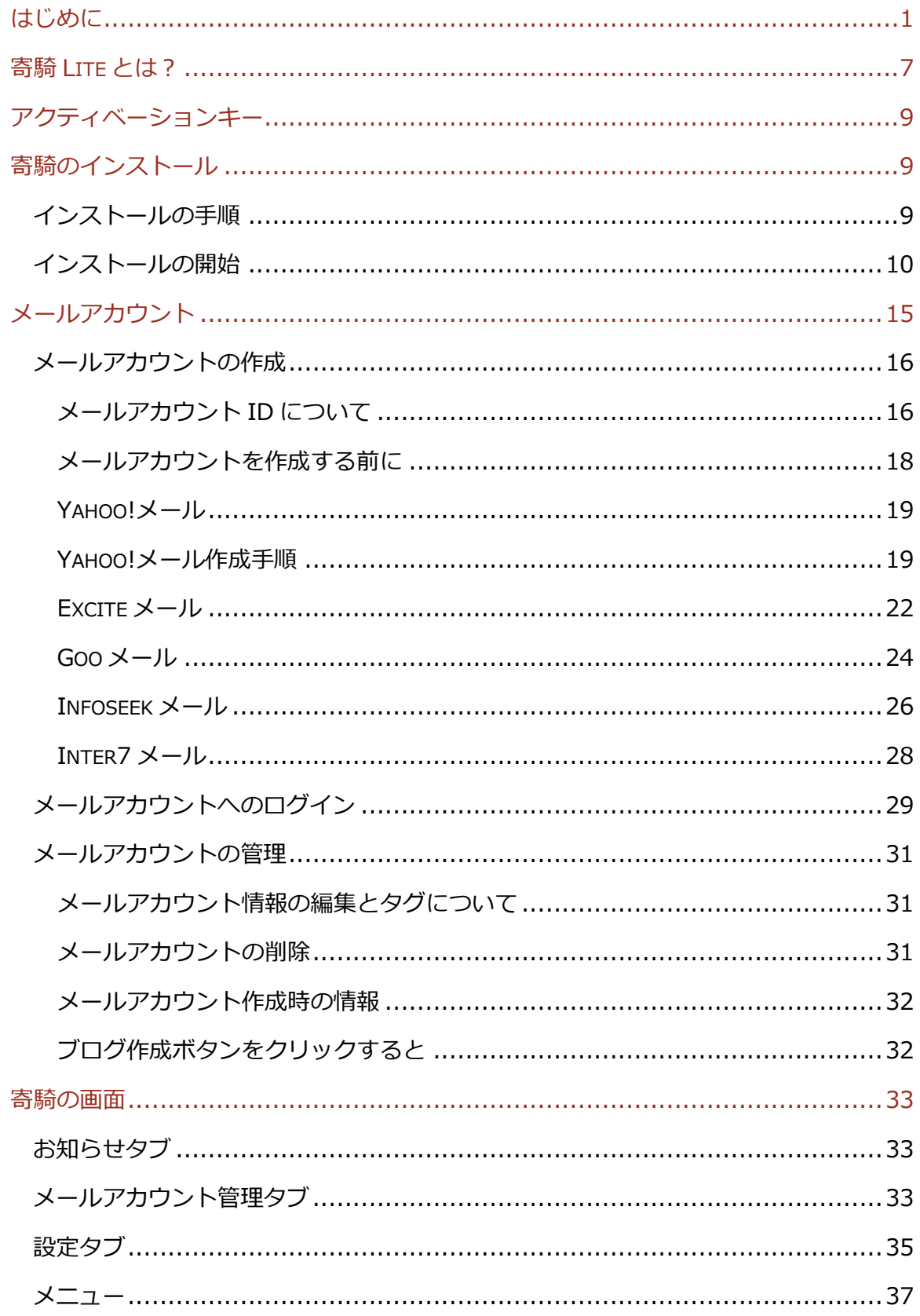

5騎|

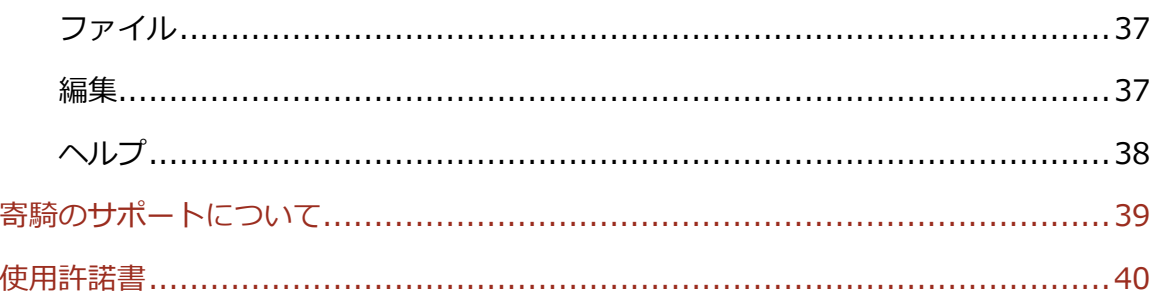

#### <span id="page-7-0"></span>寄騎 **Lite** とは?

アフィリエイトに限らず最近は何かとメールアドレスの入力を求められます。

例えば、

 ラバル達のメルマガに目を通すため、 無料レポートを請求するため 無料ブログを開設するため 出会い系に登録するため、 懸賞に応募するため

など、世界中の人があなたのメールゕドレスを知りたがっています。

そして、一度メールゕドレスを手に入れた相手は、あなたに広告だらけのスパムメールを 毎日送り続けてきます。あなたのメールボックスは、あっという間に迷惑メールで埋まりま す。

そんな迷惑メール対策や、どうしても匿名でメールゕドレスを使いたいときが誰にでもあ ります。

そして、そんなあなたに、無料で、Web(専用ソフトなし)で使えるメールアドレスを提供 する会社があります。なぜ無料なのかは、ご存じだと思います。

普通の人でしたら、無料のメールアドレスがひとつあれば十分ですがアフィリエイトをし ていると、どうしても沢山のメールゕドレスが必要になります。

無料のメールアドレスを沢山とることは誰にでも出来ますが、ハッキリ言って面倒です。

そして、もっと面倒なのがそれらの管理です。

いざ、ログンしようと思ったら、パスワードどころか、ID まで分からない。そんなこ とありませんか?

寄騎 Lite は、無料のメールアドレスを「たったの 3 クリック」で取得してしまいます。 そして、一度取得したメールゕドレスは、データベースでしっかりと管理します。

**7** 

あれ?、もしかして、疑っています?

では、証拠の動画をご覧にいれます。

このリンクをクリックして頂くと、Yahoo!メールを取得する動画が見れます。 <http://www.screencast.com/t/ZGJmNWY5YTg>

いかがですか?

ご覧頂いたように、Yahoo!メールをたったの 3 クリックと、数字の入力だけで取得して います。

そして、Yahoo!メールだけでなく、下記の合計 5 種類の無料メールアドレスを取得する ことができます。

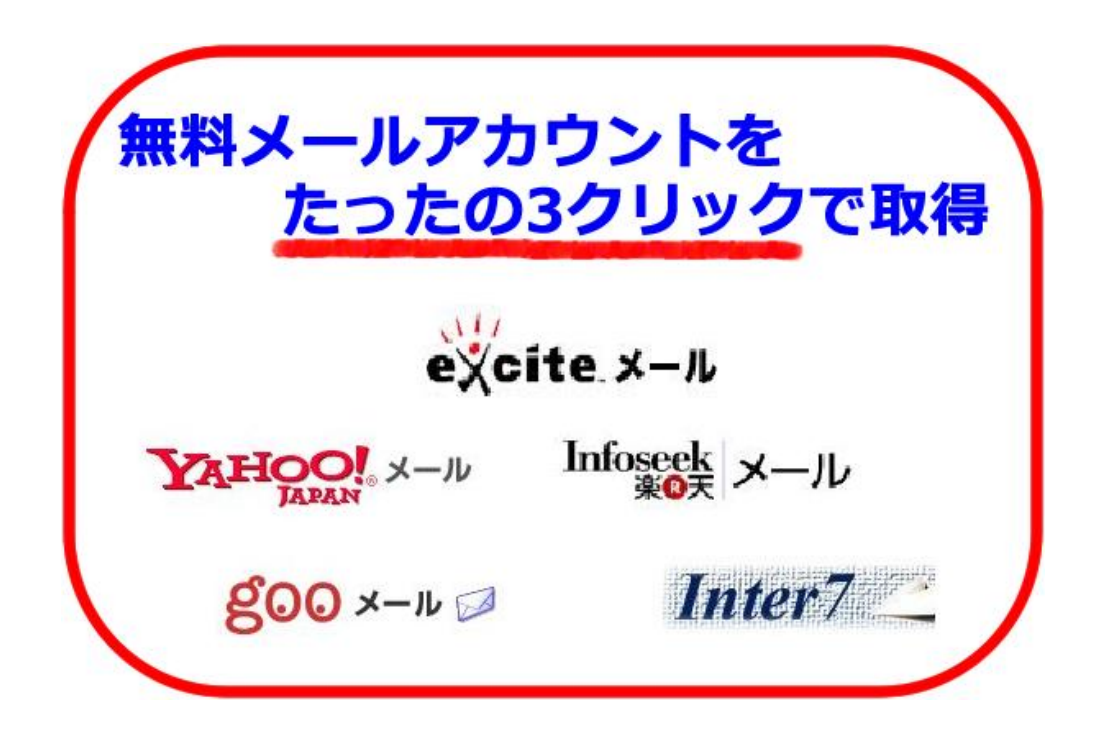

とにかく、「百聞は一見にしかず」です。

使ってみて下さい。

寄騎

# <span id="page-9-0"></span>アクティベーションキー

寄騎を最初に起動するとゕクテゖベーションキーの入力が求められます。

アクティベーションキーは、以下の URL にアクセスして取得して下さい。

寄騎 Lite アクティベーションキーセンター

<span id="page-9-1"></span>寄騎のインストール

では早速ンストールの方法をご説明します。

その前に、次のことを確認して下さい。

- ・寄騎のンストールには管理者権限が必要です。
- ・寄騎のサポート対象は IE8のみです。

#### <span id="page-9-2"></span>インストールの手順

- ・Microsoft .Net Framework 3.5 SP1 のンストール
- ・Microsoft SQL Server Compact Edition 3.5 のインストール
- ・寄騎のンストール

となります。

但し、あなたの環境に既に

- ・Microsoft .Net Framework 3.5 SP1
- ・Microsoft SQL Server Compact Edition 3.5

がンストールされている場合には、これらの手順はスキップされます。

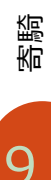

# <span id="page-10-0"></span>インストールの開始

以下のインストール URL に IE 7 (IE8 推奨)以上でアクセスして、下部にあるインストー ルボタンをクリックして下さい。

寄騎 インストール URL

http://support.xx0xx.net/yoriki/installer.html

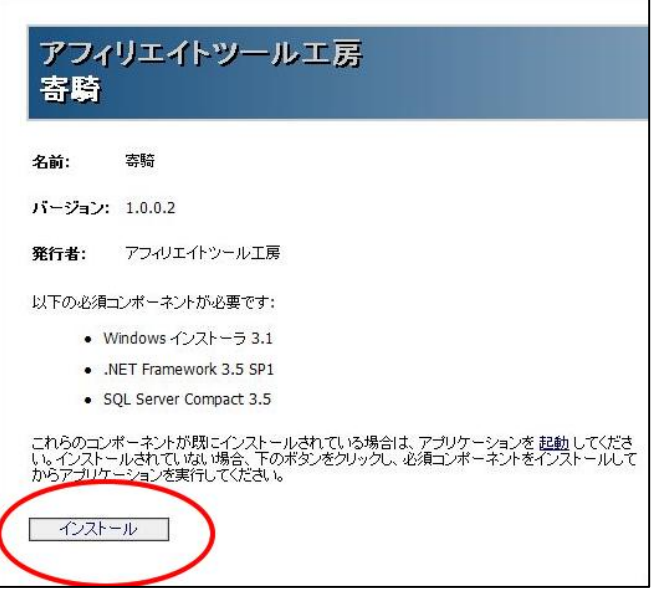

## インストールボタンをクリックしますと確認のダイアログが表示されます。

寄騎

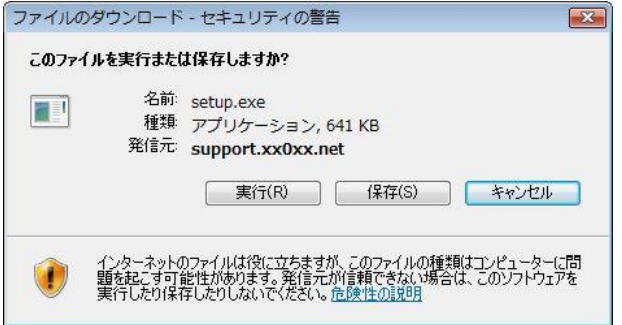

ダウンロードが開始

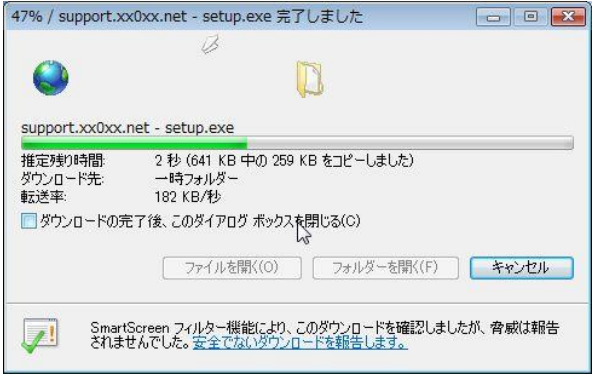

#### セキュリティの確認

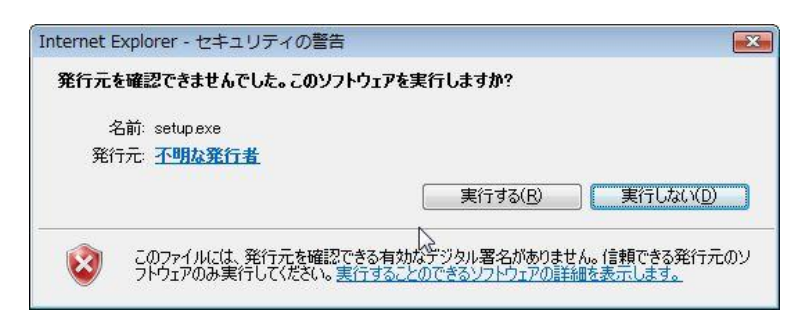

あなたの PC に

寄騎 |

- ・Microsoft .Net Framework 3.5 SP1
- ・Micorosft SQL Server Compact Edition 3.5

がンストールされていない場合には、自動的に Microsoft 社のサトよりダウンロード後 にインストールされます。

例) Micorosoft SQL Server Compact Edition 3.5 がインストールされます。

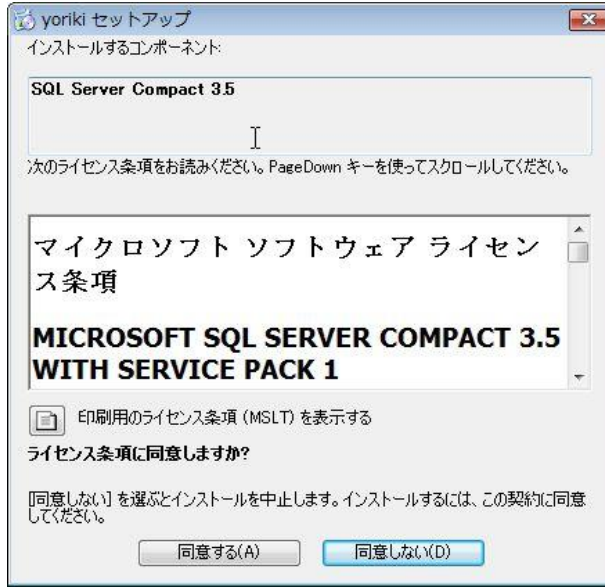

寄騎自体のンストールに管理者権限は必要ありませんが、これら Microsoft 社のコンポ ーネントのインストールに管理者権限が必要です。

管理者権限が無い場合には、ンストール自体がエラーで終了します。

その際には、管理者に上記 Microsoft 社のコンポーネントをインストールしてもらって下 さい。

その後引き続き、寄騎のンストールが開始されます。

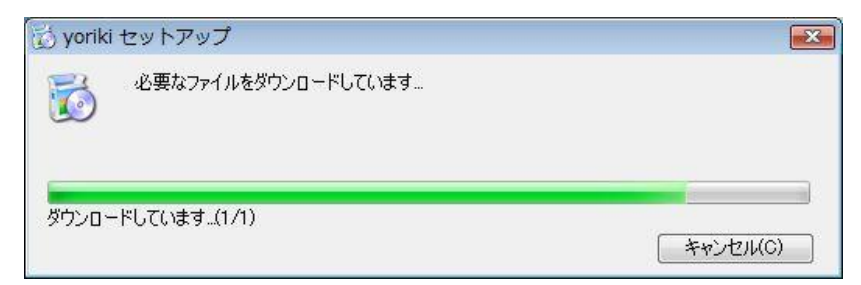

セキュリティの確認

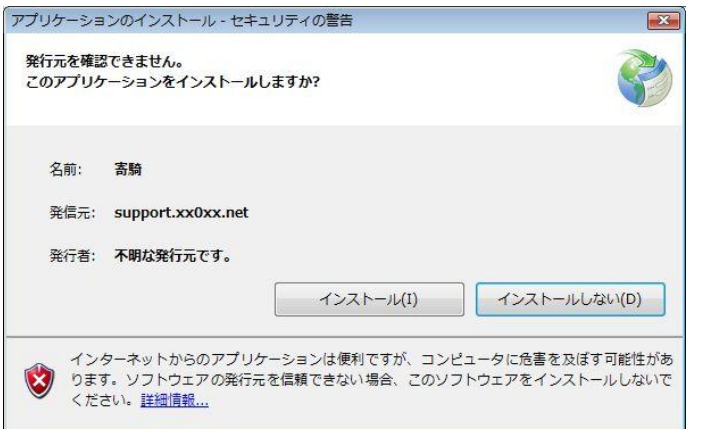

ンストールをクリックします。

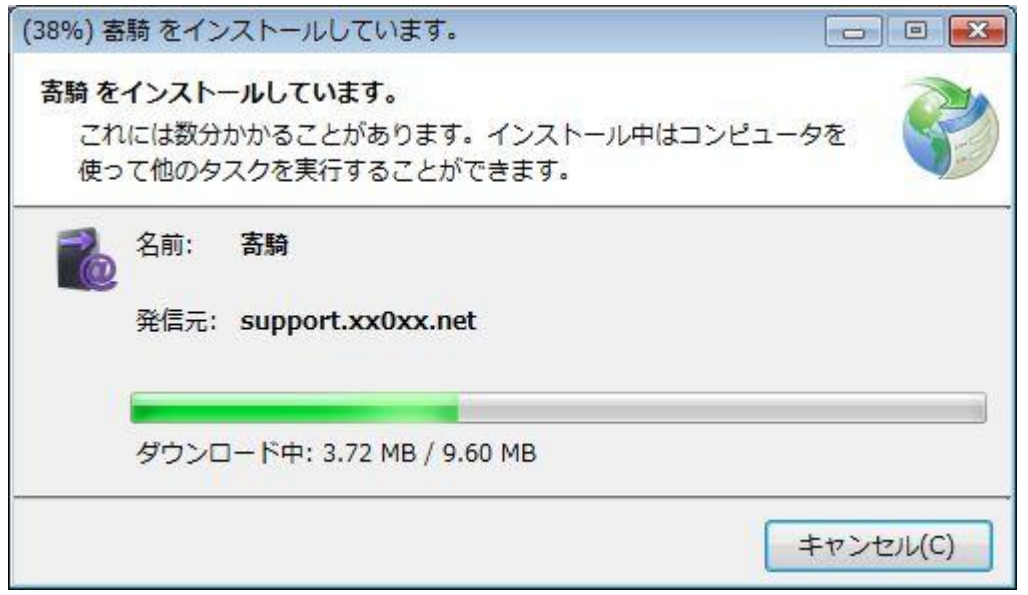

ンストールが完了すると、寄騎が起動します。

初回起動時には、下記のアクティベーションキーの入力が求められます。

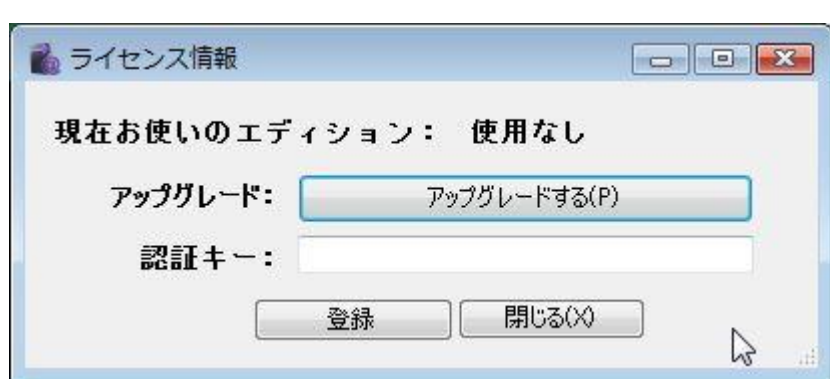

アクティベーションキーは、下記にアクセスして下さい。

寄騎 Lite アクティベーションキーセンター

アクティベーションキーを入力して、[登録]ボタンをクリックします。

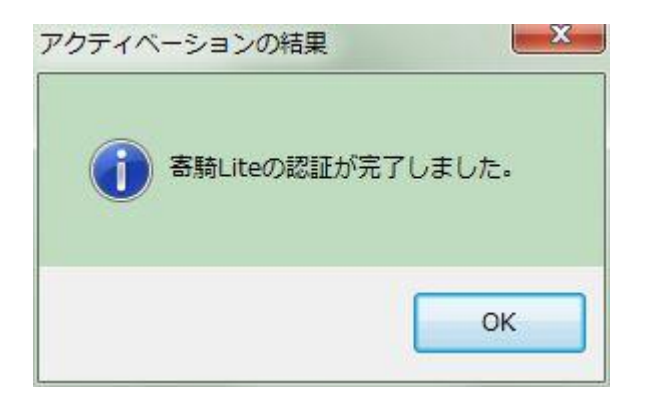

次に、データバックゕップ用のフォルダを指定するように求められます。

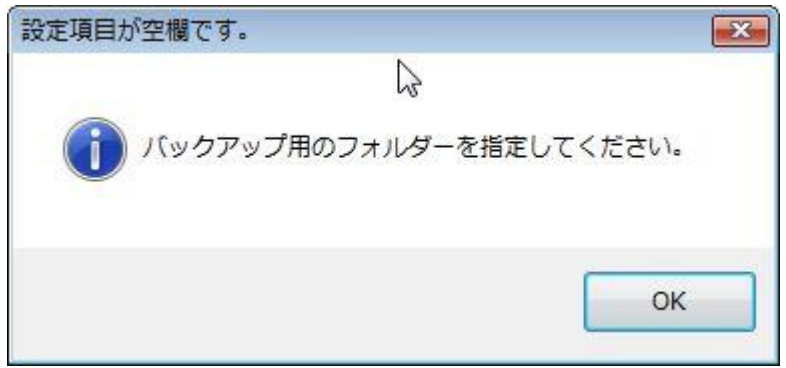

13寄騎 |

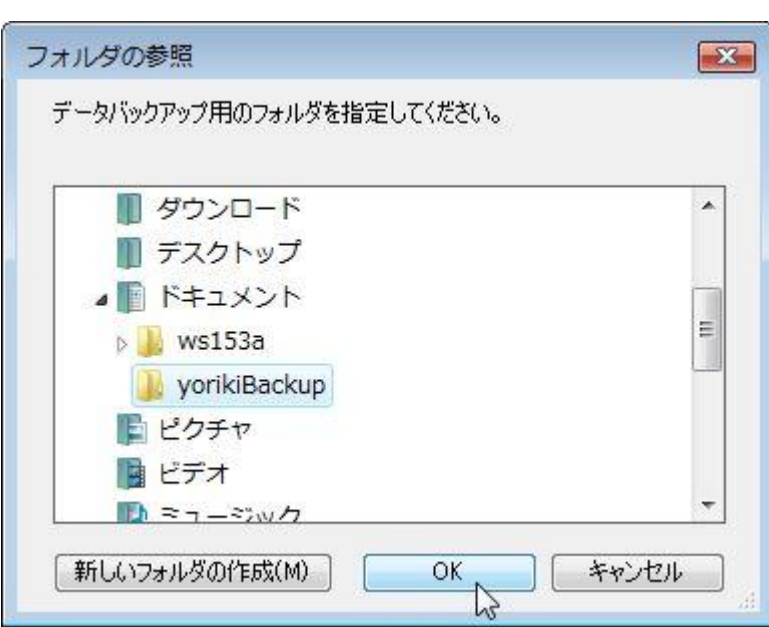

以上で寄騎のンストールが完了し、準備は完了しました。

それでは、早速メールアドレスを取得してみましょう。

現在、寄騎のオンランサポートを作成中です。もし作成中でしたら申し訳ございません。

画像や動画を使ったマニュアルをなっています。是非、ご覧下さい。

寄騎オンラインヘルプ http://www.serve2you.net/we/

14寄騎 |

#### <span id="page-15-0"></span>メールアカウント

寄騎では、

- ・Yahoo!メール
- ・Excite メール
- ・Goo メール
- ・Infoseek メール
- ・Inter7 メール
- の取得が可能です。

15<br>15

しかし、Yahoo!メールでも一日に複数のメールアカウントを作成していますと、不正ア クセスと見なされ、一時的にゕクセスが出来なくなります。

又、Inter7 では、同じ IP アドレスからのメールアカウント作成は、一日ひとつと制限さ れています。

寄騎は、メールアカウントの取得の支援を行いますが、決して不正な手段でメールアカウ ントを作成したり、無料でメールアドレスを提供して頂いている提供者へ迷惑をかける行為 を推奨しているわけではありません。

自分が必要な最低限にて運用し、メールアドレスやブログの提供者の広告などに敬意を払 いルールを守って下さい。

#### <span id="page-16-0"></span>メールアカウントの作成

<span id="page-16-1"></span> メールアカウント **ID** について ご存じのように、メールゕドレスは、

aaaaaaaaaaaaa@bbbb.cccc.co.jp

のような形になっています。

@マーク以降はドメンを示すものですので、メールサービスの提供者により変わります。 例えば、Yahoo!メールでは、yahoo.co.jp ですし、goo メールでは mail.goo.ne.jp です。

@マーク以前は、他の人と重ならなければ自由に決めることが出来ます。

ここでは、@マーク以前を便宜上メールアカウント ID と呼びます。

寄騎では、メールアカウント ID はランダムな英子文字と数字を組み合わせて作ります。

メール管理タブにある「新規作成」をクリックすると、メールアドレス作成ウィンドウが 表示されます。

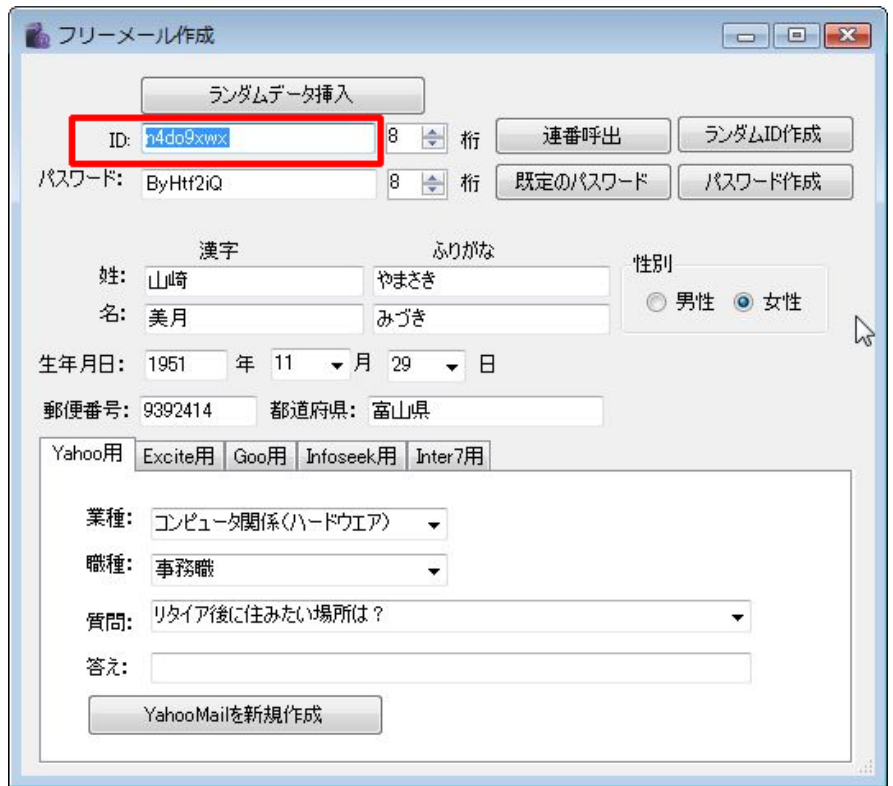

表示されたウゖンドウには、予め適当なデータが挿入されていますが、ご自分で全てのデ ータを変更して頂いても構いません。

寄騎

赤で囲まれた部分がメールアカウント ID です。

桁数を指定して、「ランダム ID 作成」ボタンをクリックすると別なメールアカウント ID を作成します。

「連番呼出」ボタンをクリックすると、設定タブにて作成した連番を表示します。

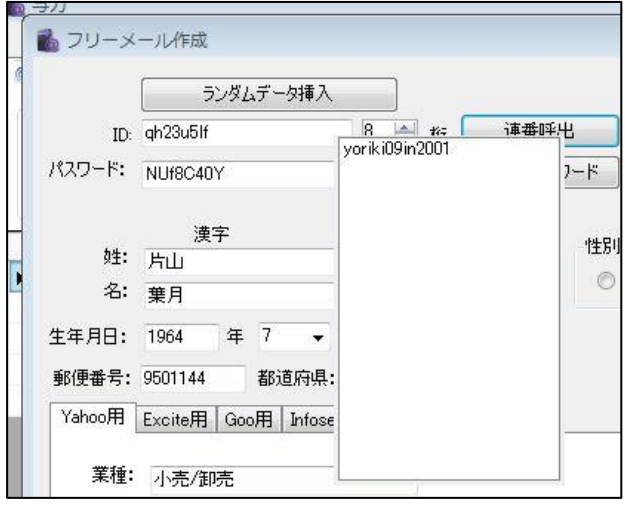

メールアカウント ID 欄の横に表示されたものが、設定タブの連番管理にて作成されたも のです。

- ・連番をダブルクリックして選択
- ・Enter キーにて連番を選択
- ・Esc キーにてキャンセル

のうちから選らんで下さい。

寄騎

但し、簡単な連番は既に使用されているのでメールアカウント作成時にチェックに引っか かる可能性が高いので、連番作成時は、予め使われていないかをチェックすることをお奨め します。

連番機能を使ってメールアカウントを作成し、問題無く完了した場合には、自動的に連番 は次の番号へ進められます。

それでは、メールアカウントを作成していきましょう。

# <span id="page-18-0"></span> メールアカウントを作成する前に 寄騎は、IE を自動操縦して Web ページにアクセスしたり必要事項を記入したりします。 途中でエラーが発生したり、間違って IE を閉じてしまったり、普段と違う動きをしても 決して慌てることはありません。又、IE が応答しなかったり、いつまでも待ち状態のとき も「メールゕドレス取得中断」ボタンをクリックして下さい。

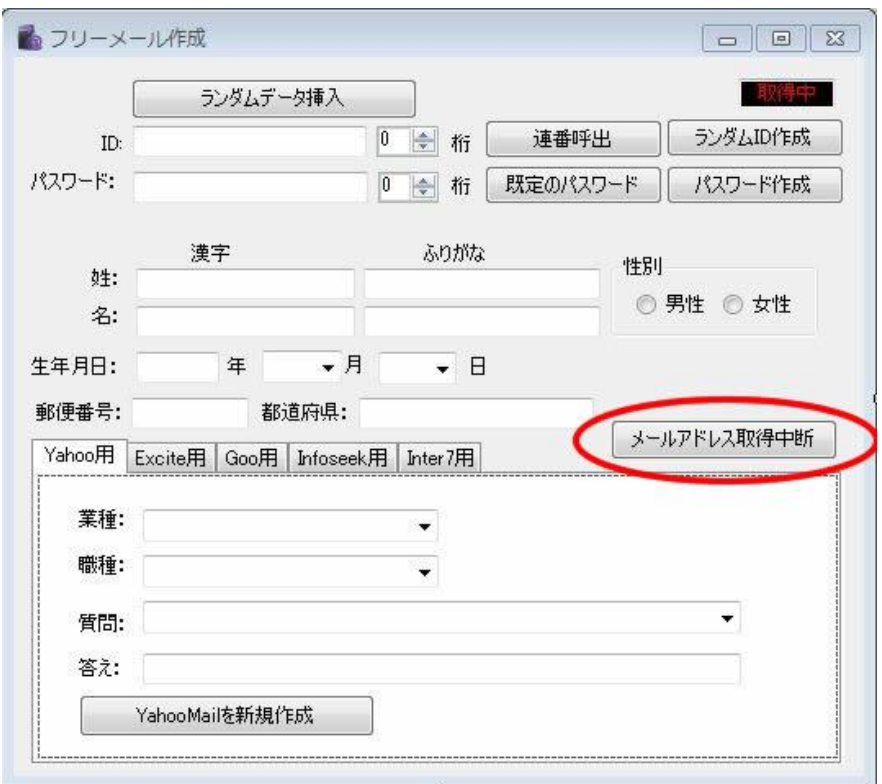

<span id="page-19-0"></span>**Yahoo!**メール

<span id="page-19-1"></span>**Yahoo!**メール作成手順

1. 最初に、各項目にあるデータで変更したい部分を直します。 最後に、質問の答えを書き込んで下さい。 ↓ 2. 「Yahoo! Mail を新規作成」ボタンをクリックします。 ↓ 3. 寄騎が IE を起動して、自動で必要事項を記入していきます。 ↓ 4. メールアカウント ID が使われていないかを確認 ↓ 5. 使われていた場合には、候補を表示しますので選択して下さい。 ↓ 6. 画像に表示されている数字を、IE ではなく<mark>寄騎の入力ボックスに入力</mark>します。  $\perp$ 7. 入力に間違いがない場合には、完了です。

それでは、詳しく見ていきましょう。

1. 各項目のデータの修正はよろしいですか?

最後に質問の答えを入力して下さい。

もちろん質問の変更も可能です。

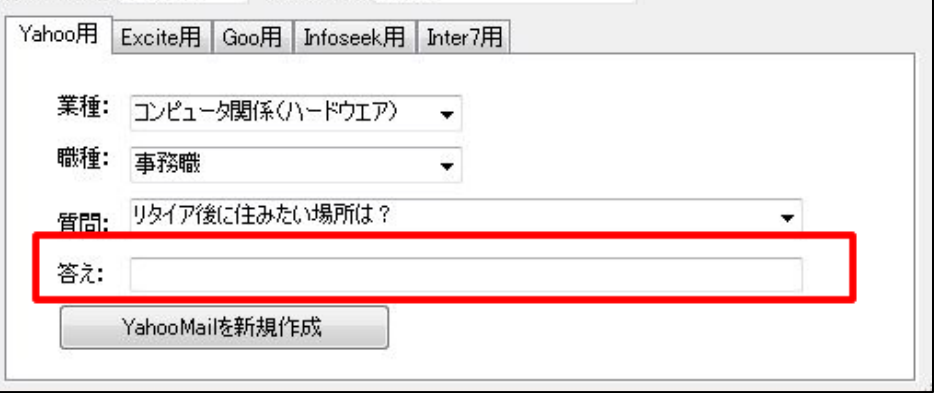

- 2. 「Yahoo!Mail を新規作成」ボタンをクリックします。
- 3. 寄騎が IE を起動します。黄色いガイダンスが表示されている間は寄騎からの指示を待っ て下さい。

寄騎

4. メールアカウント ID が使われているか確認。

この確認の反応に時間がかかる場合があります。

5. 既にメールアカウント ID が使用されていた場合には、下記のような代替アカウント ID が提示されますので、選択して下さい。

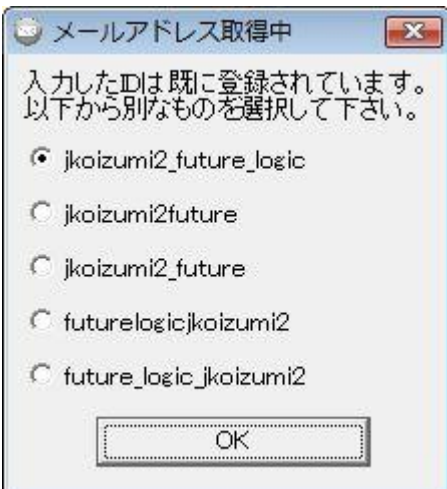

6. 画像にある数字を寄騎の入力ボックスに入力します。

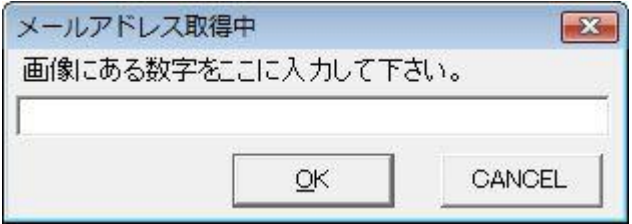

数字を入力して、OK をクリックした頂くと、寄騎が IE にあるボックスに入力します。

- 7. 画像にある数字と入力した数字が同じであれば完了ですが、間違えていた場合には、 再度上記のダイアログが表示されますので、もう一度画像の数字を入力します。
- 以上で、Yahoo!メールのアカウント取得が完了すると下記ダイアログが表示します。

寄騎

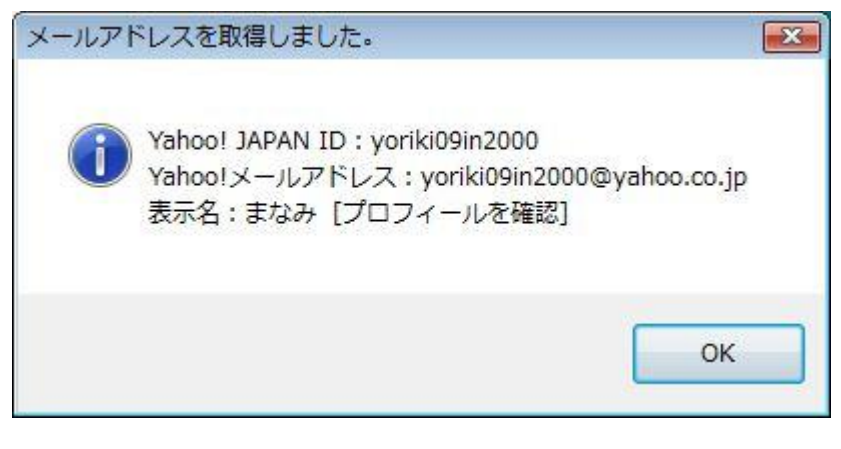

OK ボタンをクリックすると、メールアドレス作成ウィンドウは消えます。

メールアドレス管理タブに先ほど取得したメールアドレスが表示されます。

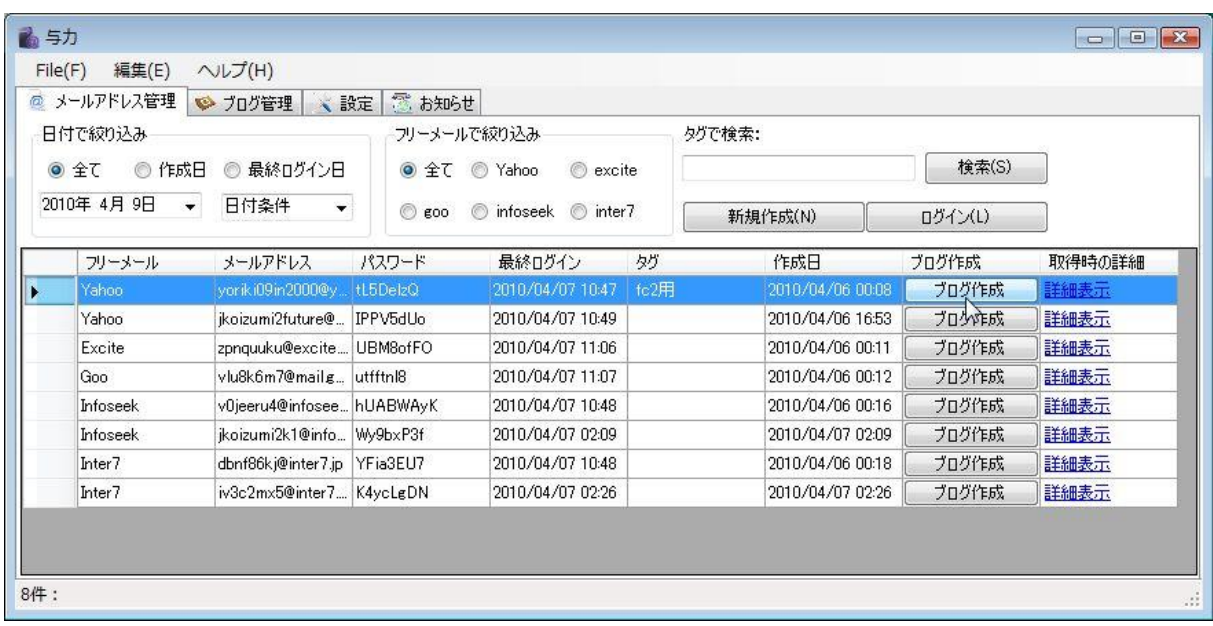

以上で、Yahoo!メールアドレスの取得ができました。

メールアドレス管理タブにあるメールアドレスを上記のように選択状態にして、「ログイ ン」ボタンをクリックすると、IE が起動してメールアカウントに自動でログインします。

Yahoo!メールアカウントは3ヶ月ログインしないと無効にされますので、最終ログイン 日を確かめながら、ときどきログンして下さい。

寄騎からログンすると、最終ログン日時を自動で更新します。

寄騎 |

<span id="page-22-0"></span>**Excite** メール

- 1. 最初に、各項目にあるデータで変更したい部分を直します。 最後に、質問の答えを書き込んで下さい。
	- $\perp$
- 2.「Excite を新規作成」ボタンをクリックします。
- ↓
	- 3. 寄騎が IE を起動して、自動で必要事項を記入していきます。
		- ↓
	- 4. 画像に表示されている数字を、IE ではなく<mark>寄騎の入力ボックスに入力</mark>します。 ↓
	- 5. メールアカウント ID が使われていないかを確認

$$
\downarrow
$$

- 6. 使われていた場合には、候補を表示しますので選択して下さい。 Excite の場合には、候補を提示する段階ではその候補が有効かどうか不明です。 ですので、何度も何度も候補を選択する場合が多いと思います。  $\perp$
- 7. 入力に間違いがない場合には、完了です。

それでは、詳しく見ていきましょう。

1. 各項目のデータの修正はよろしいですか?

最後に質問の答えを入力して下さい。

もちろん質問の変更も可能です。

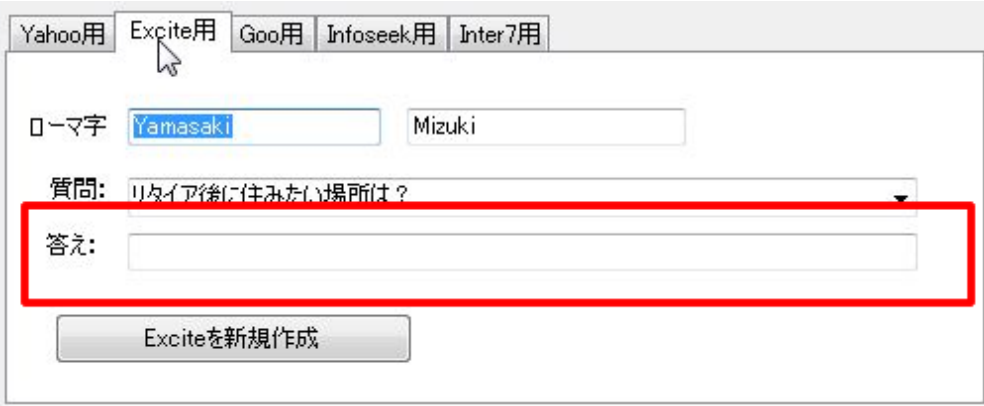

- 2. 「Excite を新規作成」ボタンをクリックします。
- 3. 寄騎が IE を起動し、自動で必要事項を記入していきます。

4. IE 内に表示されている画像にある数字を寄騎の入力ボックスに入力します。

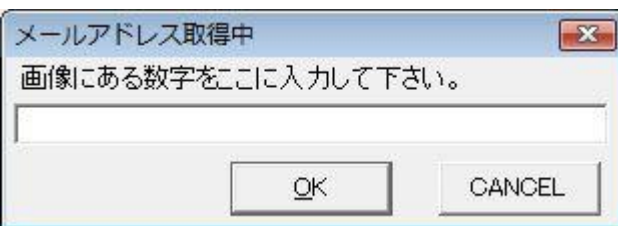

|間違えた入力の場合には、 再度このダイアログが表示されます。

5.メールアカウント ID が使われていないかを確認

既に使われていた場合には、下記のような候補が表示されます。

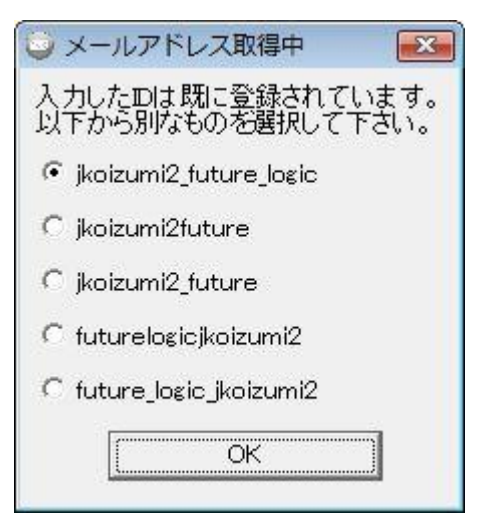

6. エキサイトメールのメールアカウント ID の提示は、非常に適当です。

選んでも登録する段階で、既に使われていた場合には再度同じパターンを繰り返します。

7. メールアカウント ID さえ重複しなければ、問題無くメールアカウントの取得が完了しま す。

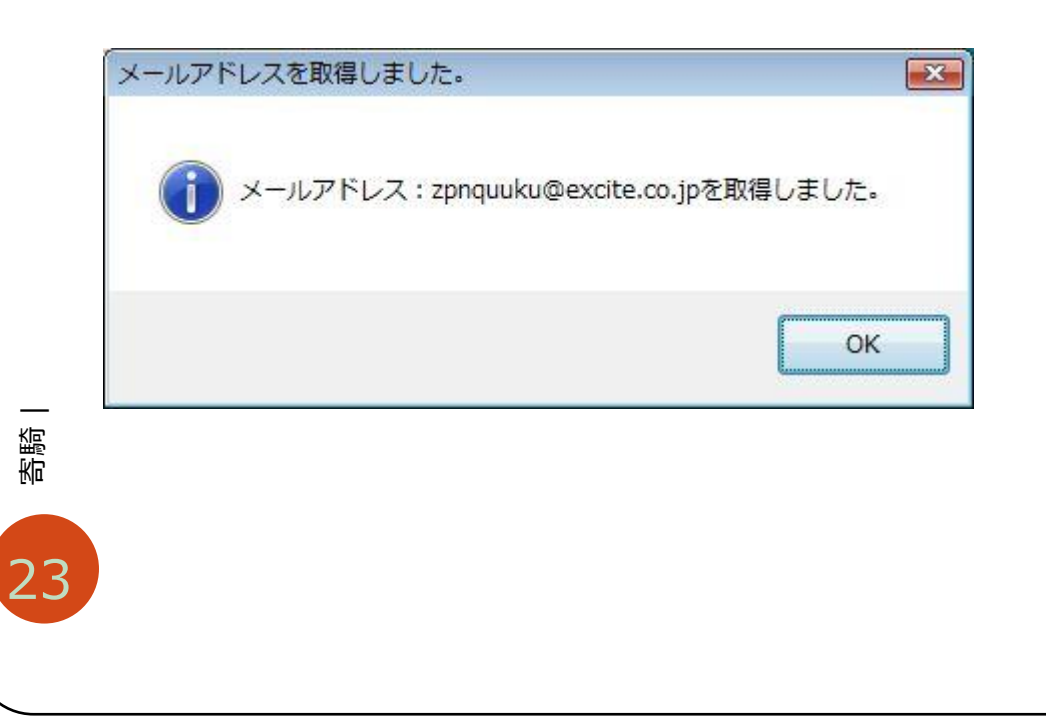

<span id="page-24-0"></span>**Goo** メール

↓

↓

- 1. 最初に、各項目にあるデータで変更したい部分を直します。 ↓
	- 2.「goo メールを新規作成」ボタンをクリックします。
	- 3. 寄騎が IE を起動して、自動で必要事項を記入していきます。
	- 4. 画像に表示されている数字を、IE ではなく<mark>寄騎の入力ボックスに入力</mark>します。 ↓
	- 5.メールアカウント ID が使われていないかを確認
- 6. 使われていた場合には、候補を表示しますので選択して下さい。 ↓
	- 7. 入力に間違いがない場合には、完了です。

それでは、詳しく見ていきましょう。

↓

1. 各項目にあるデータで変更したい部分を修正します。

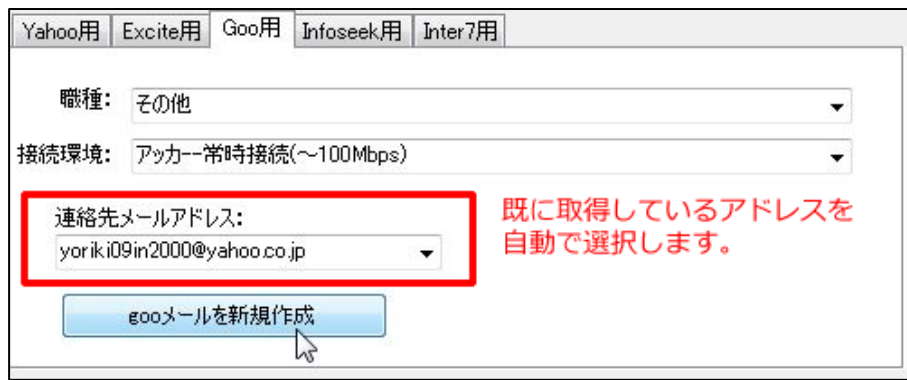

2. 「goo メールを新規作成」ボタンをクリックします。

goo のパスワードは、大文字が使えないので全てを小文字に変換します。

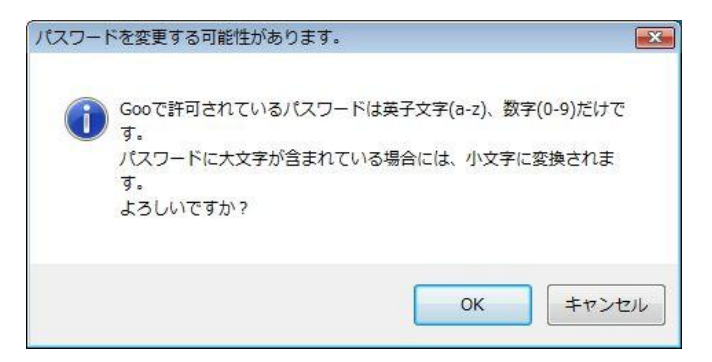

既定のパスワードを使用される場合にも、英大文字は、小文字に変換されます。

「キャンセル」にて中止します。

- 3. 寄騎が IE を起動して、自動で必要事項を記入します。
- 4. 画像に表示されている英文字と数字を寄騎の入力ボックスに入力します。

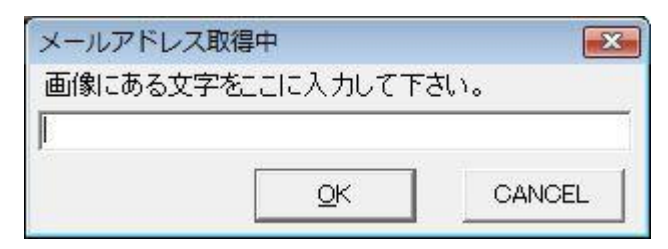

5. メールアカウント ID が既に使われていたり、上記の入力が間違っている場合のエラー チェックが行われます。

6. エラーチェック

メールゕカウント ID が既に使われていた場合には、下記のような候補を表示します。

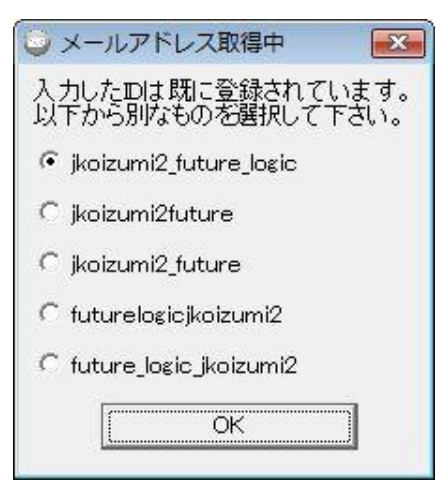

また、入力した画像の文字が間違っていた場合には、4.のダイアログが再度表示されます。

7. 問題が無ければ、Goo のメールアカウントが取得できます。

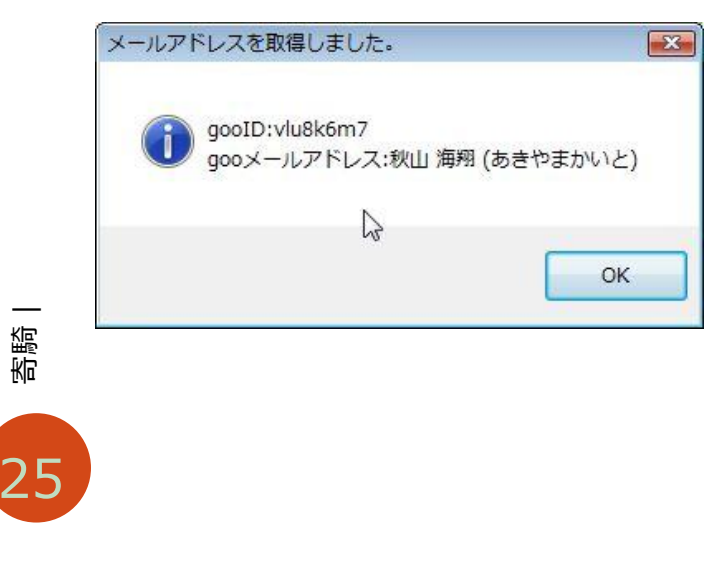

<span id="page-26-0"></span>**Infoseek** メール

1. 最初に、各項目にあるデータで変更したい部分を直します。 質問の答えを入力します。

↓

2.「infoseek メールを新規作成」ボタンをクリックします。

$$
\downarrow
$$

↓

- 3. 寄騎が IE を起動して、自動で必要事項を記入していきます。
- 4. メールアカウント ID が既に使われていたり、他のエラーがある場合ここでこ中止。 ↓
- 5. 画像に表示されている数字を、IE ではなく<mark>寄騎の入力ボックスに入力</mark>します。 ↓
- 6. 入力に間違いがない場合には、完了です。

それでは、詳しく見ていきましょう。

1. 最初に、各項目にあるデータで変更したい部分を直します。 質問の答えを入力します。

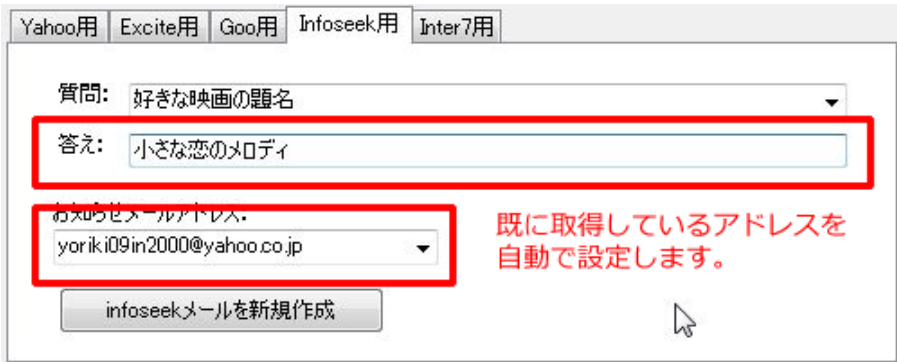

- 2. 「infoseek メールを新規作成」ボタンをクリックします。
- 3. 寄騎が IE を起動して、自動で必要事項を記入します。
- 4. エラーチェックを行います。

メールアカウント ID が既に使用されている場合には、この時点で候補は提示されず中 止されます

メールゕカウントが既に使用されていた場合、

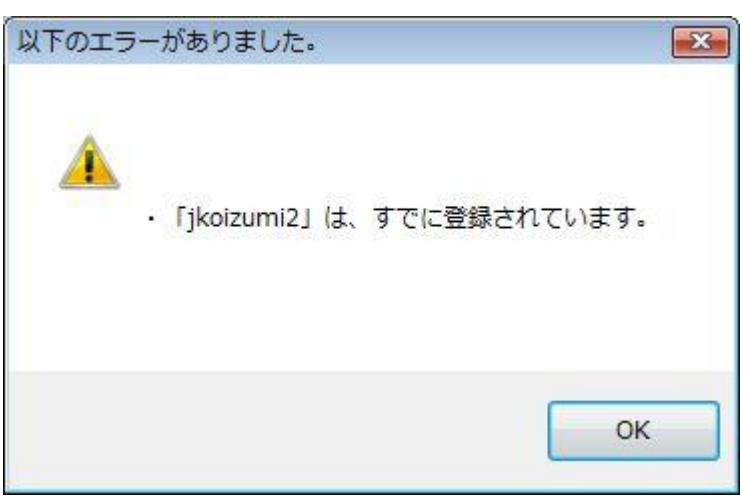

- と、表示されて以降は中止されます。
- 5. 問題がなければ、画像にある文字を寄騎の入力ボックスに入力します。

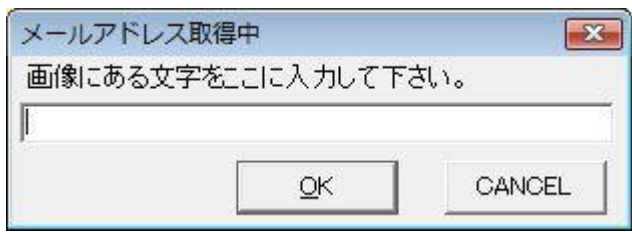

- 正しく入力されるまで、このダイアログボックスが表示されます。
- 6. 画像にある文字の入力が正しく行われるとメールアドレスの作成が完了します。

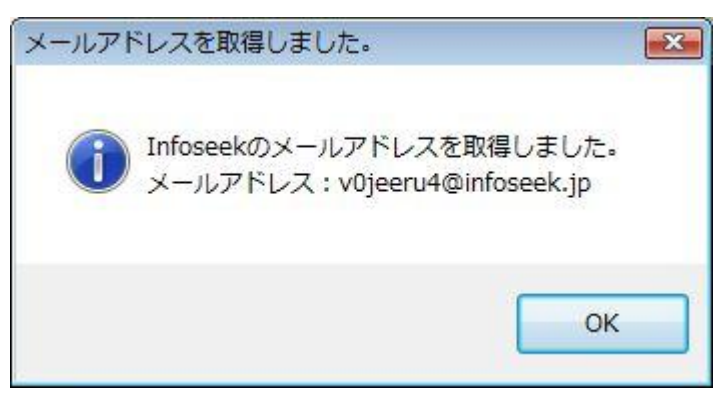

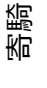

27

#### <span id="page-28-0"></span>**Inter7** メール

- 1. 「inter7 を新規作成」ボタンをクリックします。
- 2. メールアカウント ID が既に使用されていた場合には、エラーとなります。

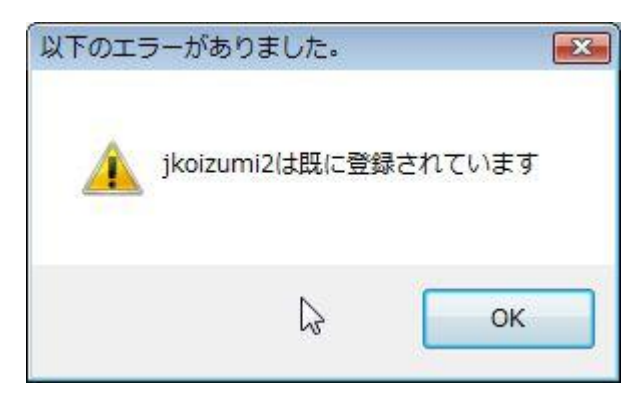

3. メールアカウント ID に問題がなければ、寄騎が自動でアカウントを作成します。

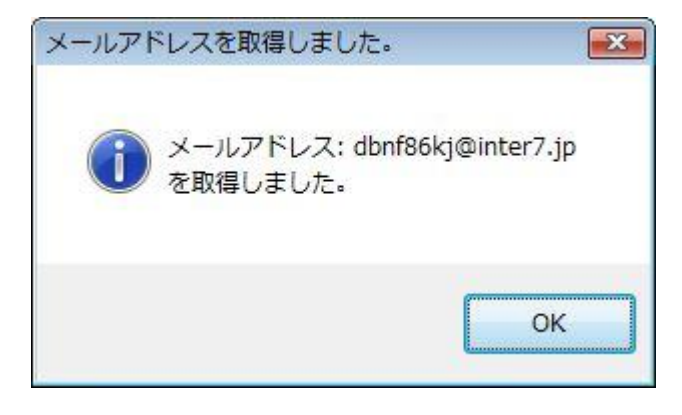

Inter7 のメールアカウントは、同一 IP アドレスからは一日にひとつだけしか作成出来ませ

ん。

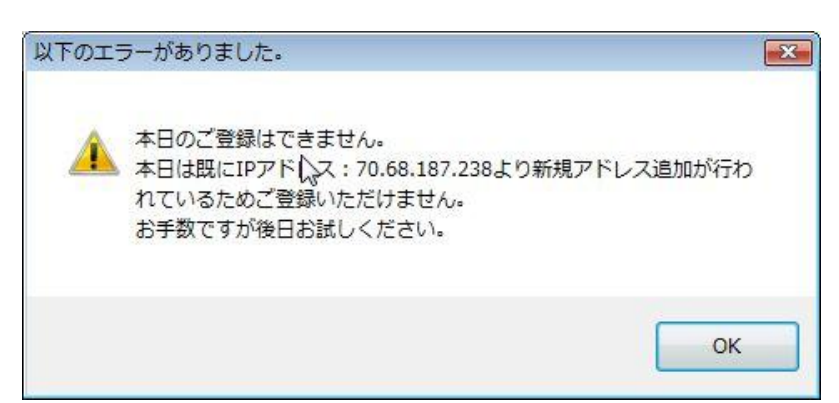

のようにエラーになります。

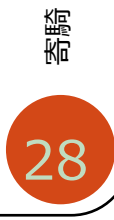

#### <span id="page-29-0"></span>メールアカウントへのログイン

メールゕカウント管理タブの検索条件を指定して「検索」ボタンをクリックすると、取得 したメールゕドレスを表示します。

下記のように、メールアドレスを選択して「ログイン」ボタンをクリックすると、メール ゕカウントにログンすることが出来ます。

一つのメールアカウントを選択して「ログイン」ボタンをクリックすると、選択したアカ ウントをブラウザで開きます。

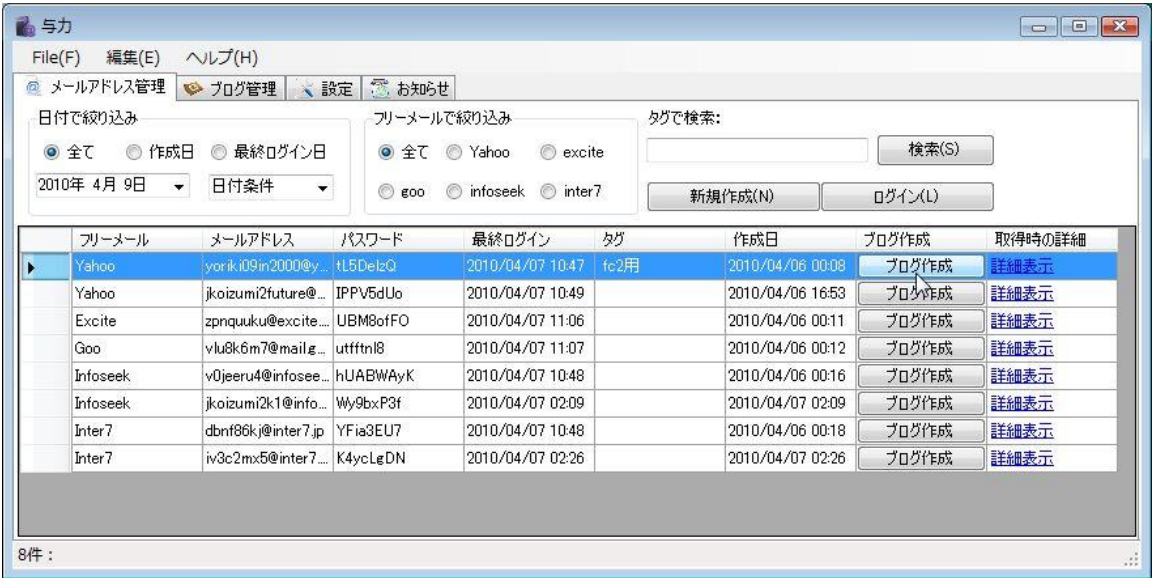

複数のメールアカウントを選択して「ログイン」ボタンをクリックすると、巡回ログイン を行います。選択したメールアカウントをブラウザで開き 5 秒表示後、次のメールアカウン トをブラウザで開きます。

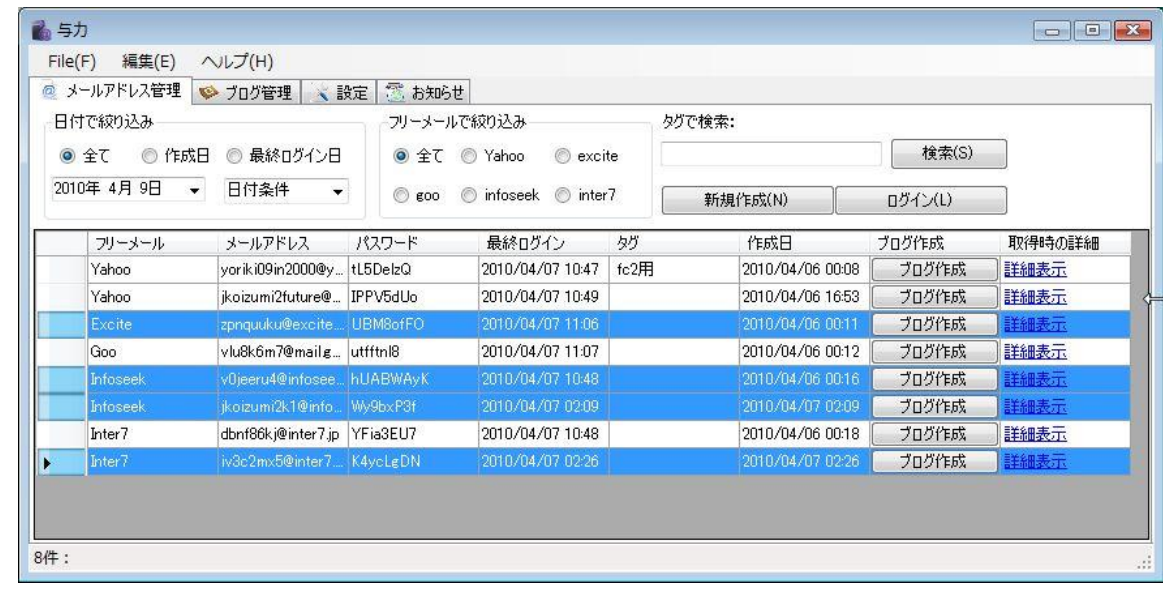

寄騎

巡回ログインのウィンドウが開きます。

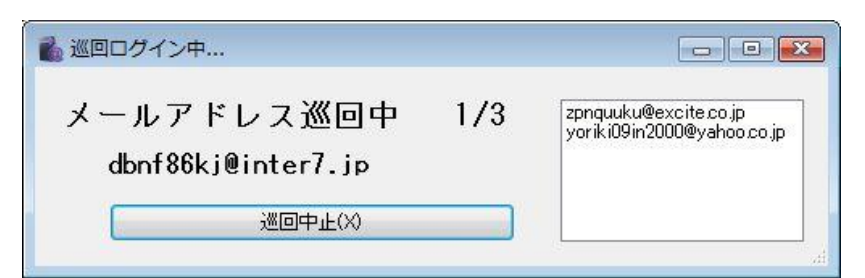

ログイン出来ないアカウントがあった場合に表示します。

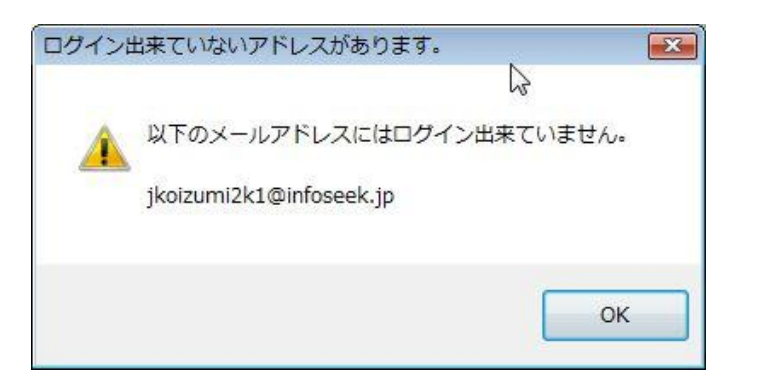

# 巡回ログンが完了した画面です。

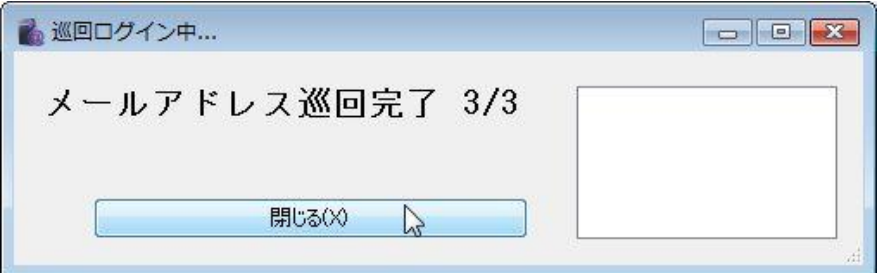

#### <span id="page-31-0"></span>メールアカウントの管理

<span id="page-31-1"></span> メールアカウント情報の編集とタグについて メールゕカウントにタグをつけることが出来ます。

タグとは、元々荷札の意味であり、各メールアカウントに情報(メモ)を付加して、検索条 件にすることが出来ます。

メールゕカウントにタグを付けるためには、

- 1. 編集対象のメールアカウントを選択します。
- 2. タグ(情報)を付け、保存ボタンをクリックします。

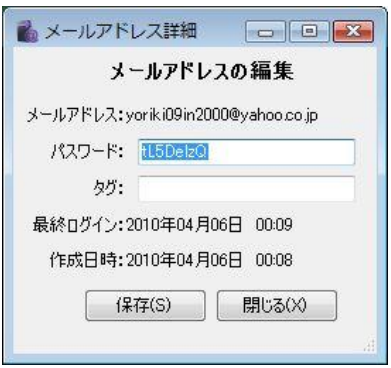

又、メールゕドレスのパスワードを変更することも出来ます。 但し、パスワードの変更 は変更対象のメールアカウントにログインして、先にパスワードを変更してから行って下さ い。

メールゕドレスは変更することは出来ません。

#### <span id="page-31-2"></span>メールアカウントの削除

管理する必要のなくなったメールアカウントをリストから削除することが出来ます。

削除対象のメールアカウントを選択し、メニューの[編集]-[メールアドレスの削除]を選択 するか、右クリックのメニューから[メールアドレスの削除]を選択します。

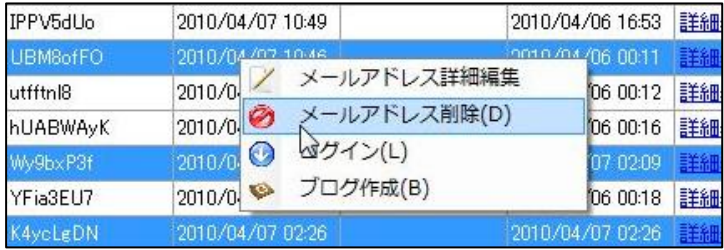

寄騎

### <span id="page-32-0"></span>メールアカウント作成時の情報

寄騎では、メールゕカウント作成時の情報を記録しています。

各メールアカウントの右端にある[詳細情報]をクリックすると、メールアカウント作成時 に使用した情報を表示します。

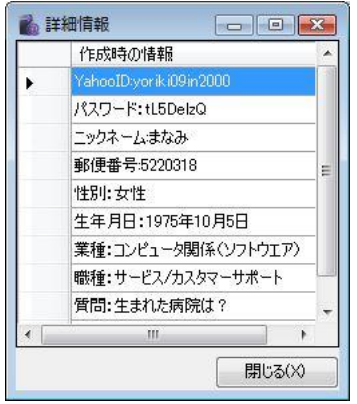

## <span id="page-32-1"></span>ブログ作成ボタンをクリックすると

寄騎 Lite はブログ作成機能が使えません。もし、ブログ作成ボタンをクリックすると、

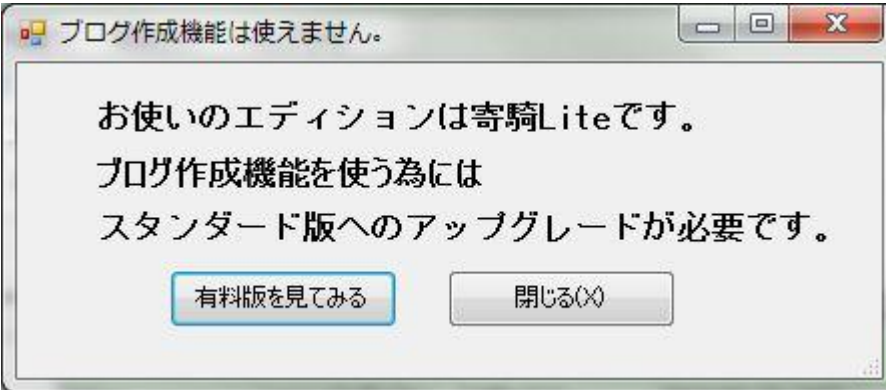

が表示されます。これはエラーではありません。

[閉じる]ボタンをクリックして頂くと、元に戻ります。

[有料版を見てみる]ボタンをクリックすると、販売ページをみることが出来ます。 もちろん見るだけは無料です。

寄騎

ブログ作成の動画です。

<http://www.screencast.com/t/YzhiZTNi>

# <span id="page-33-0"></span>寄騎の画面

#### <span id="page-33-1"></span>お知らせタブ

 寄騎を起動すると最初に表示されているタブです。ここには、寄騎に関する情報が表示 されます。

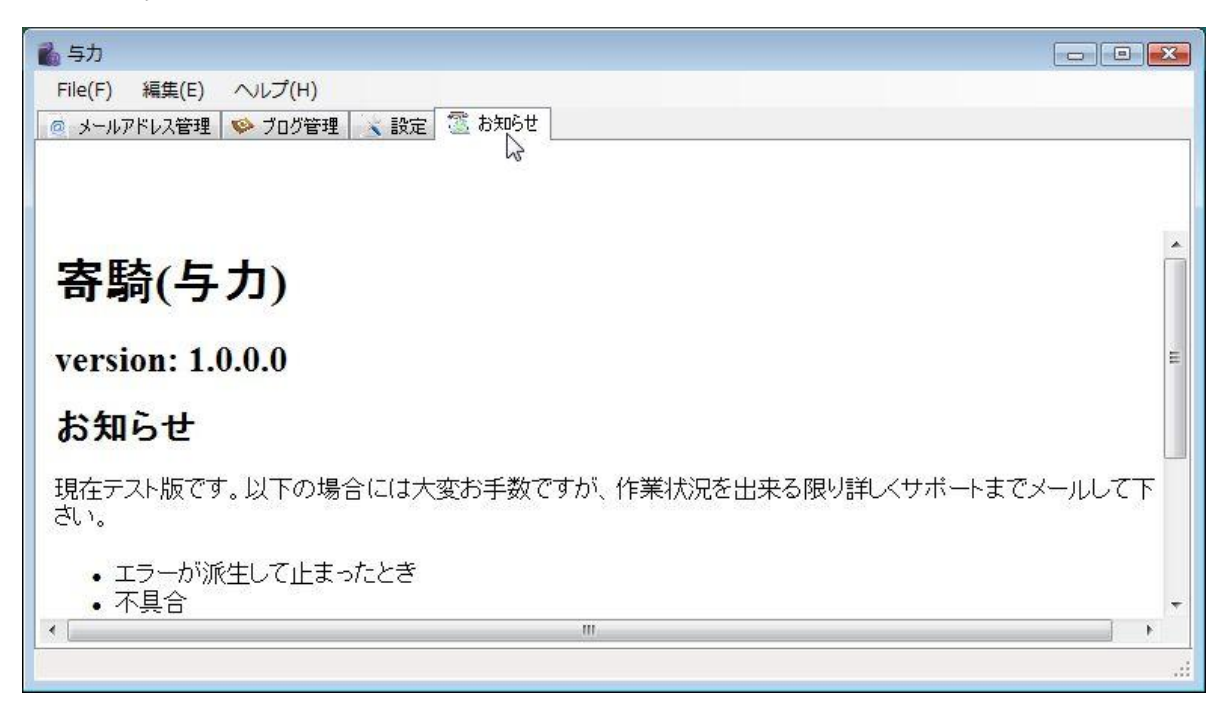

#### <span id="page-33-2"></span>メールアカウント管理タブ

メールアドレスを作成・管理するタブです。起動時には、作成日が近い順に 50 のメー ルアドレスを表示します。

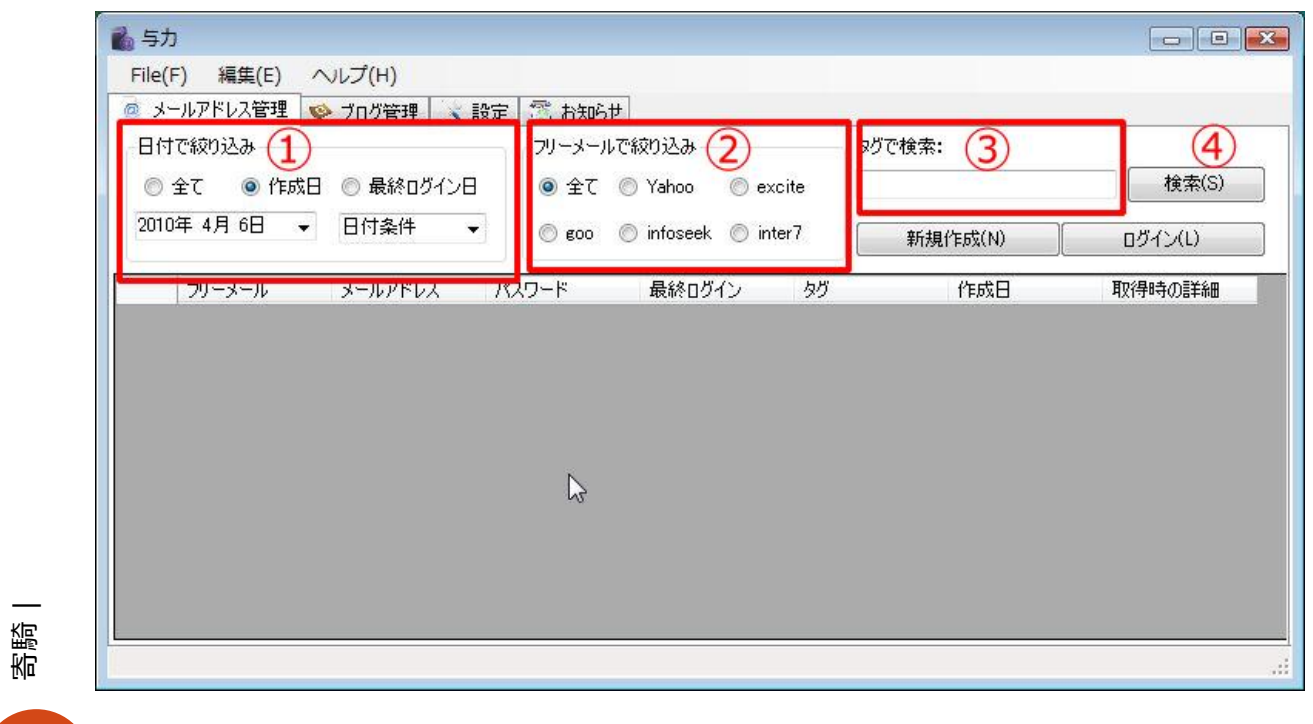

① 日付のタイプを

・全て

- ・作成日
- ・最終ログイン日

から選択します。

 日付を選択する場合には、年月日が表示してある部分をクリックするとカレンダーを 表示します。

日付条件を

当日

より前

より後

から選択します。

②フリーメールの提供元を選択します。

③作成したメールゕドレスにタグをつけることにより、任意のグループを作成することが できます。

寄騎

もちろん、

①全て

②全て

③空白

と、すれば作成したメールゕドレス全てを表示します。

その際に、抽出されたメールアドレスは、

・フリーメール提供元

・作成日

の順で並べ替えられます。

#### <span id="page-35-0"></span> 設定タブ 寄騎の設定を行うタブです。

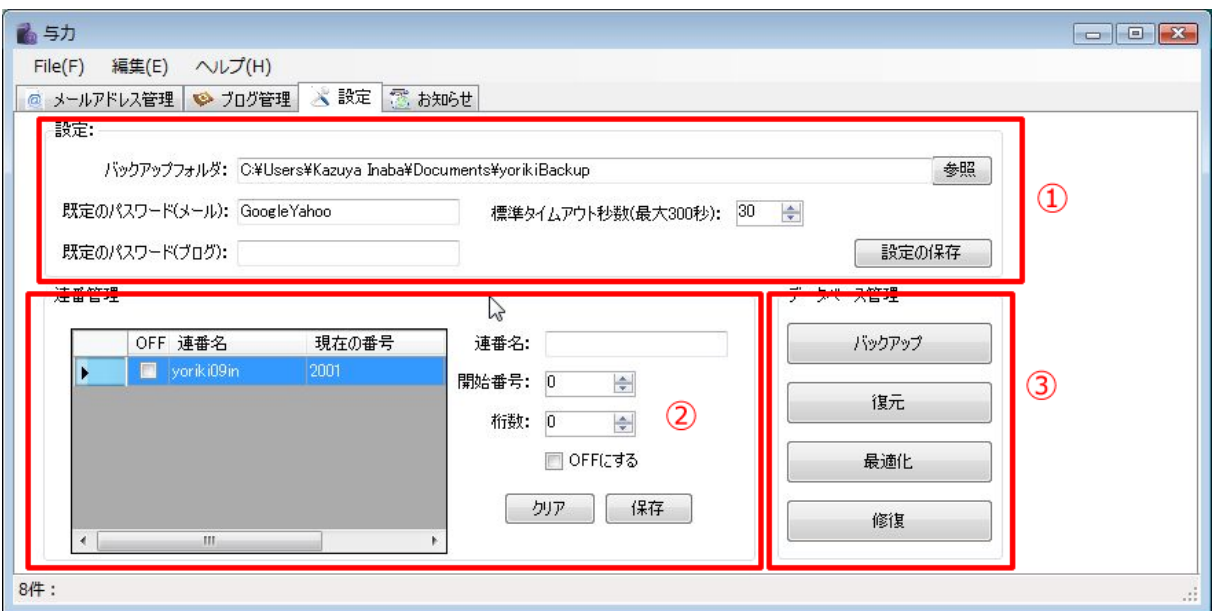

①全般設定

データのバックアップフォルダを指定します。寄騎を最初に起動したときに指定する フォルダですが、いつでも変更することが出来ます。

既定のパスワード

メールゕカウントを作成する際に、ご自分の固定のパスワードを指定することができます。

標準タイムアウト秒数

メールゕカウントやブログを作成する際に、相手サーバーの応答を待つ秒数を指定します。 既定は30秒で、タイムアウトが発生する場合には、ここを調整して下さい。

以上の3つの設定を変更した場合には、必ず保存ボタンをクリックして下さい。

②連番管理

メールゕカウントを作成する際に、連続した番号を使うことが出来ます。

例)

 連番名:test 開始番号:2000 桁数:5

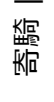

と作成すれば、

test02000

test02001

test02002

*<u>the contract of the contract of the contract of the contract of the contract of the contract of the contract of the contract of the contract of the contract of the contract of the contract of the contract of the contrac*</u>

 $\mathbf{r} = \mathbf{r} \cdot \mathbf{r}$ 

test02010

の連番を作成します。

但し、簡単な連番は既に、それぞれのメールサービスにて使われています。

③データーベース管理

バックアップ

1)で設定したバックアップフォルダにデータベースのコピーを作成します。

復元

上記でバックゕップしたデータベースをコピーして戻します。

最適化

データの追加・削除により発生するデータベースの余白部分を埋め最適化します。

寄騎

修復

 壊れたデータベースを修復しますが、必ず修復できるとは限りません。 出来る限り頻繁にバックアップをして下さい。

<span id="page-37-0"></span>メニュー

<span id="page-37-1"></span>ファイル

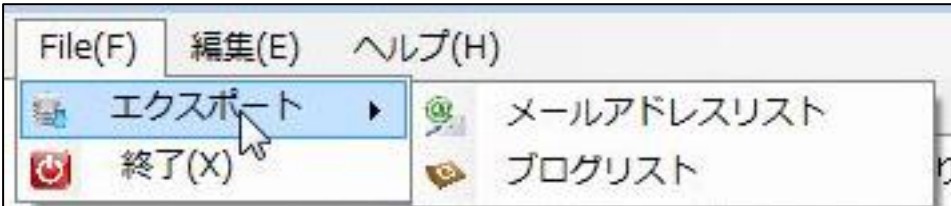

エクスポート

メールアドレス

ブログ

のリストをそれぞれコンマ区切り(csv)のテキストファイルを作成します。

それぞれ選択して頂くと、保存先のフォルダ、ファイル名を指定するダイアログが表示 されます。

終了

寄騎を終了します。

<span id="page-37-2"></span>編集

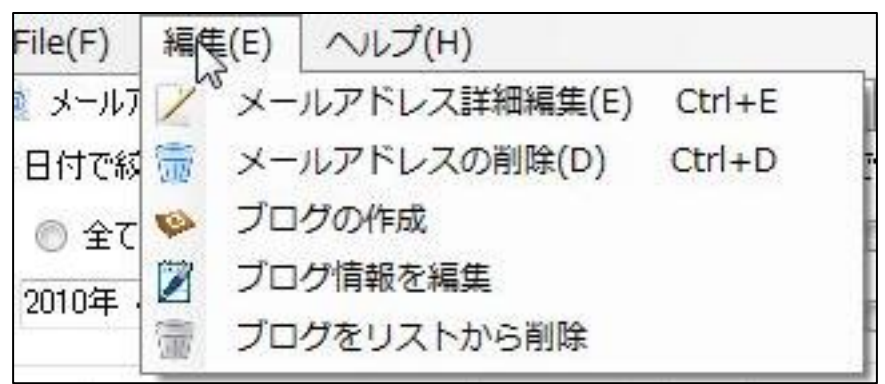

メールアドレス詳細編集

 メールゕドレスデータの「パスワード」と「タグ」を編集出来ます。 但しパスワードを変更した場合には、フリーメール側のパスワードも変更して下さい。

メールアドレスの削除

選択したメールアドレスを削除します。

ブログの作成

寄騎

選択したメールアドレスを使用してブログを作成します。

ブログ情報を編集

ブログ管理タブでブログを選択すると、ブログ情報を編集できます。

ブログをリストから削除

ブログ管理タブでブログを選択し、ブログをリストから削除することが出来ます。

メールゕドレス管理タブ、ブログ管理タブの右クリックでも表示されます。

<span id="page-38-0"></span>ヘルプ

アクティベーションキーの入力やアップグレードが出来ます。

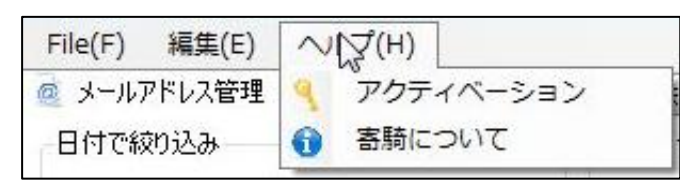

アクティベーション

・寄騎を最初に起動するとき、

・上位エデゖションにゕップグレードするとき

に

ゕクテゖベーションキーを入力します。

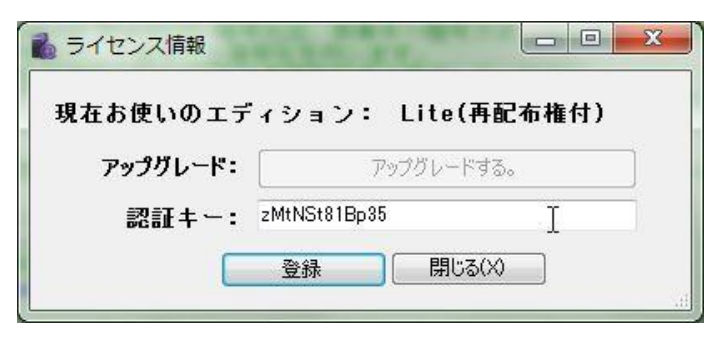

寄騎について

現在使用中のバージョン、サポートのメールアドレスを表示します。

寄騎

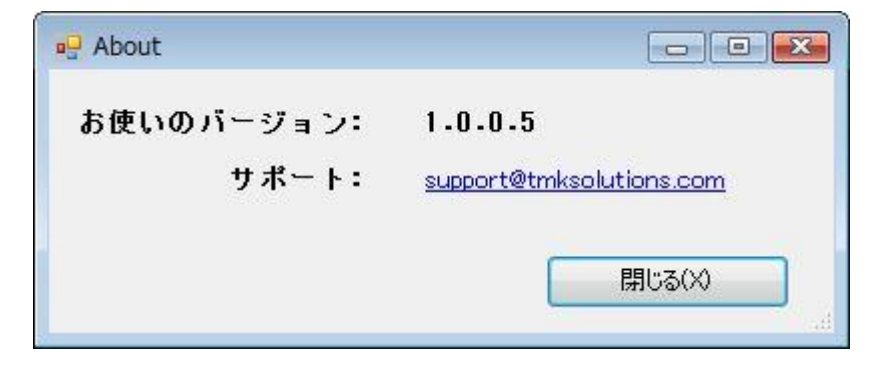

### <span id="page-39-0"></span>寄騎のサポートについて

寄騎はカナダ国ブリテゖッシュ・コロンビゕ州にある会社法人 TMK Solutions, Inc. が 開発販売する Windows アプリケーションであります。

動作環境は、以下の環境にてチェックしていますが動作を保証する物ではありません。

以下の事について、購入前に同意して下さい。尚、使用・試用を開始した時点で同意した ものとさせて頂きます。

- 1.当ツールを使用(試用)したことにより直接、間接に関わらず発生した損害に対して 当社は如何なる補償も致しません。
- 2. 当ツールに不具合が発生した場合や、無料のメールサービス、ブログサービス提供元 がサービスの中止や変更を行った結果当ツールに不具合が発生した場合など、誠心 誠意不具合の解消に努めますが、不具合の解消を義務とは致しません。又、必ず 解消するとお約束も致しません。
- 3.当ツールのサポートは原則として電子メールで行います。電話、Skype 等の直接の 会話によるサポートは行いません。
- 4. 1 ライセンスの購入で法的に購入者が所有する PC であれば、インストール数に制限 は設けませんが、同時使用は認めません。
- 5. 無料のメール、ブログの提供元がサービスの提供を中止しても、別のメール、ブログ 提供元の追加を義務とはしません。
- 6. 購入後は、原則として如何なる場合にも返品、返金には応じません。動作や機能は 無償の体験版にて確認後、購入して下さい。

動作確認環境

寄騎

- ・Windows XP SP3 32bit、IE8
- ・Windows Vista Ultimate 32bit , IE8
- ・Windows Vista Ultimate 64bit、IE8
- ・Windows 7 Home Premium 32bit、IE8
- ・Windows 7 Home Premium 64bit、 IE8

 これ以外の環境でも動作するかもしれませんが、確認していません。又、上記以外の 環境はサポート対象外とさせて頂きます。

正式な使用許諾は次のページからになります。

堅いことを書きましたが、購入頂いた「あなた」のために当社の出来ることは最大限させ て頂くつもりです。

## <span id="page-40-0"></span>使用許諾書

TMK Solutions, Inc. 141-6200 McKay Avenue Suite 654 Burnaby, British Columbia V5H 4M9 Canada

ソフトウェア使用許諾契約書

ユーザヘの通知: 本契約書をよくお読みください。当社ソフトウェア(以下「本ソフトウェア」といいます)の全部 または一部を使用、複製または頒布した場合、特に以下の制限を含む本契約上のすべての条件を受諾した ものと見なされます。(A)第2条で規定する使用。(B)第4条で規定する譲渡、第7条で規定する保証、第8条で規 定する責任。ユーザは、自ら署名した他の契約書と同様、本契約は執行可能であることを了承します。本契 約は、ユーザに対し、および本ソフトウェアを取得しかつ自らの利益のために本ソフトウェアを使用する法人に 対し執行可能です。

本ソフトウェア内のすべての知的財産権は、TMK Solutions, Inc.に帰属します。TMK Solutions, Inc.は、本契約 の条項に従ってのみ本ソフトウェアを使用することをお客様に許諾します。本ソフトウェアを使用するために必 要なサードパーティのソフトウェアは、該当サードパーティが提示する許諾に従います。

1. 定義。「本ソフトウェア」とは、(a)本契約書が添付された、ファイル(電子的なダウンロード、物理的メディア またはその他の頒布方法により提供されたもの)、ディスク、CD-ROMその他の媒体に含まれている内容のす べてを意味するものとし、以下のものを含むが、これらに限られないものとします。

(i)TMK Solutions, Inc.または第三者のコンピュータ情報またはソフトウェア( 「フリメ・フリーブログ自由自在 寄騎」(以下「寄騎」と呼びます。)

(ii)関連する説明書または説明用のファイル(以下「マニュアル」といいます)

(iii)TMK Solutions, Inc.が使用を許諾したソフトウェアのアップグレード、変更されたバージョン、アップデー ト、追加ファイル、およびコピー(以下総称して「アップデート」といいます)を指すものとします。「本ソフトウェア の(を)使用(する)」とは、マニュアルに従ってアクセス、インストール、ダウンロード、コピーなどの操作を行い、 その他本ソフトウェアの機能を利用することを指します。「許可台数(許可人数)」とは、TMK Solutions, Inc.が 許諾した有効なライセンスにおいて別途指定された場合を除き、ユーザが法律的に所有するコンピュータ数と します。但し、ユーザが法人の場合は許可台数を1とし、別途協議するものとします。「コンピュータ」とは、デジ タルまたは類似の形式の情報を受け取り、それを一連の命令に基づいて処理し、特定の結果を出力する1つ の電子デバイスを指します。「TMK Solutions, Inc.」とは、本契約書の9(a)条が適用される場合は、カナダ国ブ リティッシュコロンビア州法人TMK Solutions Incorporated (141-6200 McKay Avenue Suite 654 Burnaby, BC V5H 4M9 Canada)を指すものとします。

2. ソフトウェアのライセンス。 お客様がTMK Solutions, Inc.から本ソフトウェアを購入したものであり、かつ、こ の契約(以下「本契約」といいます)の第3条に規定する制限を含む、本契約の条件にお客様が従うことを条件 として、TMK Solutions, Inc.はお客様に対し、下記のとおりマニュアルに記載されている用途に本ソフトウェア を使用する非排他的なライセンスを許諾します。

2.1 一般的な使用。許可台数以下の互換コンピュータで、本ソフトウェアをインストールしかつ使用することが できます。

2.2 変更の禁止。

2.2.1 お客様は本ソフトウェアを修正、改変、翻訳したり、本ソフトウェアの二次的著作物を作成したりすること はできません。また、法律上逆コンパイルが明示的に許容されており、本ソフトウェアが他のソフトウェアと共 に正常に動作するためには逆コンパイルが不可欠であり、かつ正常な動作を実現するために必要な情報を TMK Solutions, Inc.に要求したにもかかわらず、その情報がTMK Solutions, Inc.から提供されなかった場合を 除き、お客様はリバースエンジニアリング、逆コンパイル、逆アセンブルを行わず、またその他の方法で本ソフ トウェアのソースコードの解読を試みることはできません。TMK Solutions, Inc.は、上記のような情報を提供す る前に、合理的な条件を付し、かつ合理的な費用を要求する権利を有します。TMK Solutions, Inc.から提供さ れたこうした情報またはこうした許可された逆コンパイルによってお客様が入手した情報は、本契約の規定に 従い、本契約に定められた目的にのみ使用しうるものとし、第三者に開示してはならず、また、本ソフトウェア と実質的に類似する形態のソフトウェアを作成するために使用することもできません。情報のリクエストは、 TMK Solutions, Inc.カスタマサポート部門で受け付けています。

2.3 第三者のWebサイトへのアクセス。本ソフトウェアを使用して、お客様は第三者のWebサイト(以下「第三者 のサイト」といいます)にアクセスできる場合があります。お客様による第三者のサイト (こうしたサイトから利 用できる商品、サービスまたは情報も含む) へのアクセスと使用は、第三者の各サイトに条項が存在する場 合はこれに準拠します。第三者のサイトはTMK Solutions, Inc.が所有または運営するものではありません。お 客様による第三者のサイトの使用は、お客様自身の責任で行ってください。TMK Solutions, Inc.は、第三者の サイトに関して、明示か黙示かを問わず、また法律、慣習法、習慣、慣行などいかなる根拠によっても、第三 者の権利の非侵害性、権原、整合性、正確性、安全性、使用可能性、満足できる品質、商品性または特定目 的への適合性を含むがこれらに限定されないその他のすべての事柄について、保証、制約、免責、表明また は条件付けを一切行わないものとします。

3. 制限

| 編編

3.1 表示。第2条の規定を除き、お客様は本ソフトウェアをコピーすることはできません。お客様が作成する本 ソフトウェアのすべてのコピーには、本ソフトウェア上または本ソフトウェア内に付された著作権表示およびそ の他の財産権表示と同一の表示が付されていなければなりません。

4. 譲渡。 本契約に明示的に許容されている場合を除き、本ソフトウェアに関するお客様の権利をレンタル、リ ース、サブライセンス、割り当て、または譲渡することや、本ソフトウェアの全部または一部を他のユーザのコ ンピュータにコピーすることを許諾することはできません。

5. 知的財産権と著作権保護。 本ソフトウェア、およびお客様が作成したすべての正当なコピーについては、 TMK Solutions, Inc.が所有権および知的財産権を有しています。本ソフトウェアの構造、編成、およびコードは、 TMK Solutions, Inc.が保有する重要な営業秘密でありかつ秘密情報です。本ソフトウェアは、カナダ国とその 他の国の著作権法および国際条約の条項等の(ただしこれらに限定されない)法律によって保護されていま す。本契約に明示されている場合を除き、本契約によって本ソフトウェアに関して何らの知的財産権が付与さ れるものではなく、また明示的でない形で付与されたすべての権利はTMK Solutions, Inc.が留保します。

6. アップデート。本ソフトウェアが旧バージョンのアップデートである場合、こうしたアップデートを使用するに は旧バージョンの有効なライセンスを保有していなければなりません。すべてのアップデートは、ライセンスの 交換を条件としてお客様に提供されます。お客様は、アップデートを使用することにより、本ソフトウェアの旧 バージョンを使用する権利を自発的に放棄することに同意するものとします。例外として、以下の条件が遵守 される場合に限り、お客様のアップデートへの移行を補助するためだけに、お客様がアップデートを使用した 後も、お客様は本ソフトウェアの旧バージョンの使用を続けることができます。(a) アップデートと旧バージョン が同じコンピュータにインストールされていること、(b) 旧バージョンまたはそのコピーが他の当事者や他のコ ンピュータに譲渡されていないこと(アップデートのすべてのコピーもこうした当事者やコンピュータに譲渡され ている場合は除く)、(c) 本ソフトウェアの旧バージョンをサポートするためのTMK Solutions, Inc.の義務が、ア ップデートが利用可能となった時点で終了する可能性があることをお客様が認めること。

7. 無保証。 本ソフトウェアは「現状のまま」で提供され、TMK Solutions, Inc. はその使用または性能に関して 何らの保証もいたしません。TMK Solutions, Inc.は本ソフトウェアについて、テクニカルサポート、保証または 修復をいたしません。TMK Solutions, Inc.およびそのサプライヤは、第三者の権利を侵害していないこと、本ソ フトウェアが商品性、完全性もしくは十分な品質を有することまたは特定の目的に適合することにつき、制定 法、普通法、慣習法、慣行その他いかなる法的根拠に基づくとを問わず、また明示であると黙示であるとを問 わず何らの保証または表明をなすものでなく、また条件を付すものではありません。ただし、ユーザの所在地 の法律上排除または制限しえない国の保証または表明については、この限りではありません。本条と第7条 の規定は、いかなる理由においても本契約の満了後も効力を有しますが、本契約の満了後における本ソフト ウェアの使用を継続する権利を示唆または付与するものではありません。

8. 責任の制限。 TMK Solutions, Inc.またはそのサプライヤは、いかなる場合においても、損害、費用、派生損 害、間接損害、付随的損害、特別損害、または利益の喪失につき、ユーザに対して賠償する責を負わず、懲 罰的損害賠償も行わないものとします。当該損害の発生の可能性につきTMK Solutions, Inc.が認識していた 場合においても同様とします。上記の制限および排除は、ユーザの所在地の法律上認められる限度で適用さ れるものとします。本契約に起因または関連してTMK Solutions, Inc.またはそのサプライヤが負う責任の総額 は、契約責任に基づくものであると不法行為に基づくものであるとを問わず(いずれの場合も過失責任を含む ものとします)本ソフトウェアについてユーザが支払った金額を上限とします。

18時間

9. 輸出規制。 本ソフトウェアを他国に輸出もしくは譲渡すること、または合衆国輸出管理規則もしくは他の輸 出関連法規(以下総称して「輸出法」といいます)で禁じられた方法により使用することはできません。さらに、 本ソフトウェアが輸出法で輸出統制品目に指定されている場合、ユーザには、イラン、シリア、スーダン、リビ ア、キューバ、および北朝鮮など、合衆国政府が輸出を禁止している国の国民ではなく、かつ、それらの国に 居住していないこと、また、ユーザが本ソフトウェアを受領することを輸出法で禁止されていないことを表明お よび保証していただきます。本ソフトウェアを使用する一切の権利は、本契約の条件に違反するとただちに失 われます。

10. 準拠法。 本契約の準拠法はカナダ国ブリティッシュコロンビア州の管轄裁判所が、本契約に関連する紛 争につき非専属的な裁判管轄権を有します。いかなる法域の抵触法の原則も「国際物品売買契約に関する 国連条約」も本契約には適用されず、これらの適用は明示的に排除されます。

11. 一般条項。 本契約の一部が無効であり強制力を有しないものとされた場合においても、その他の部分の 有効性は影響を受けず、その条件に従って強制力を維持します。本契約は、顧客として取引する当事者の法 的権利を損なうものではありません。本契約は、権限を有するTMK Solutions, Inc.の役員が署名した文書によ る場合のみ変更できます。本契約を解釈する際は、本契約の英語版を使用します。アップデートは、追加のま たは異なる条項とともにTMK Solutions, Inc.によってライセンスされる可能性があります。本契約はTMK Solutions, Inc.およびユーザの本ソフトウェアに関する完全な合意であり、本ソフトウェアに関する本契約締結 以前の表明、交渉、了解、通信連絡、通知のすべてに優先します。

12. ライセンスの遵守。 ユーザがTMK Solutions, Inc.またはTMK Solutions, Inc.が授権した代理人から要求さ れた場合、当該時点においてすべてのソフトウェアがTMK Solutions, Inc.から与えられた有効なライセンスに 従って使用されていることを、30日以内に文書により証明することに同意します。

本契約に関してご質問がある場合、または、当社からの情報提供を希望される場合は、この製品に添付され ている連絡先までお間い合わせください。

13<br>43